B6FK-5461-01 Z0

# Fujitsu Tablet ARROWS Tab

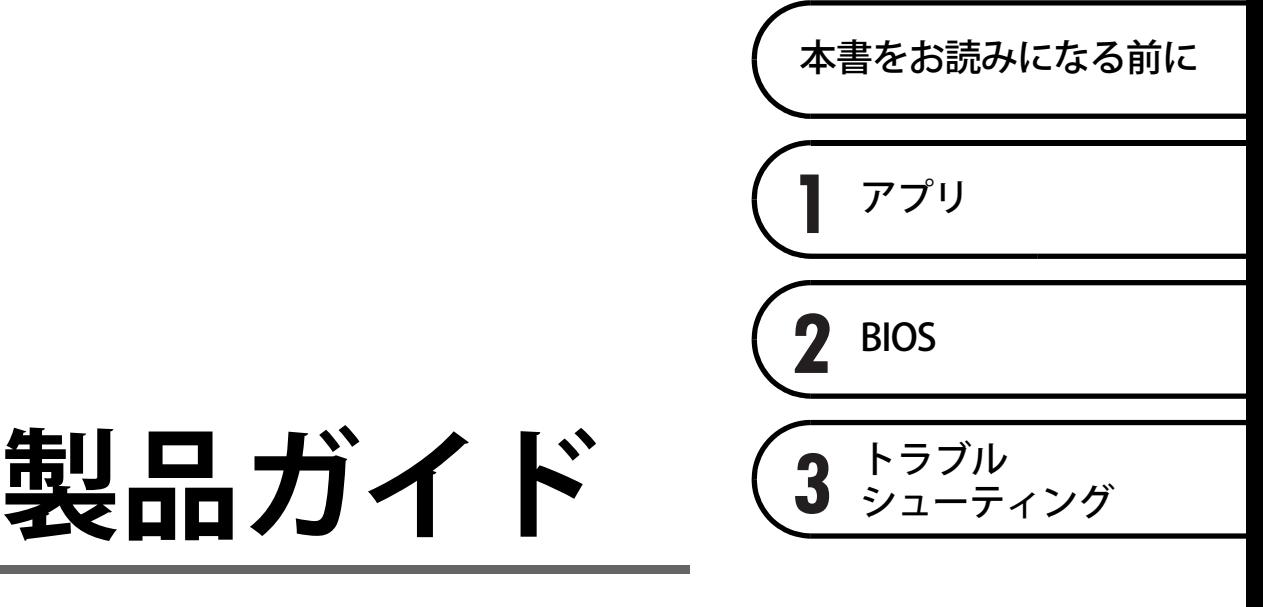

**(共通編)**

# 目次

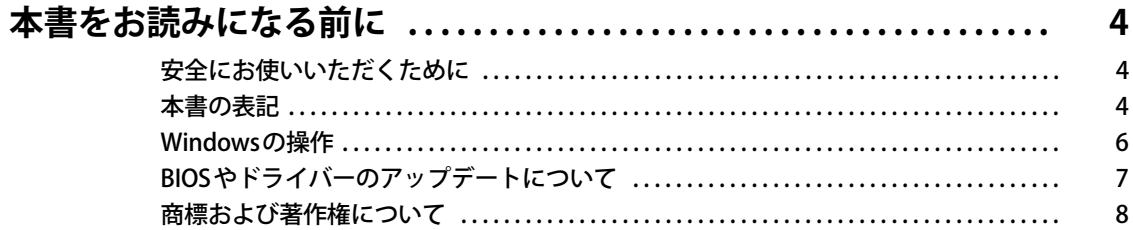

# 第1章 アプリ

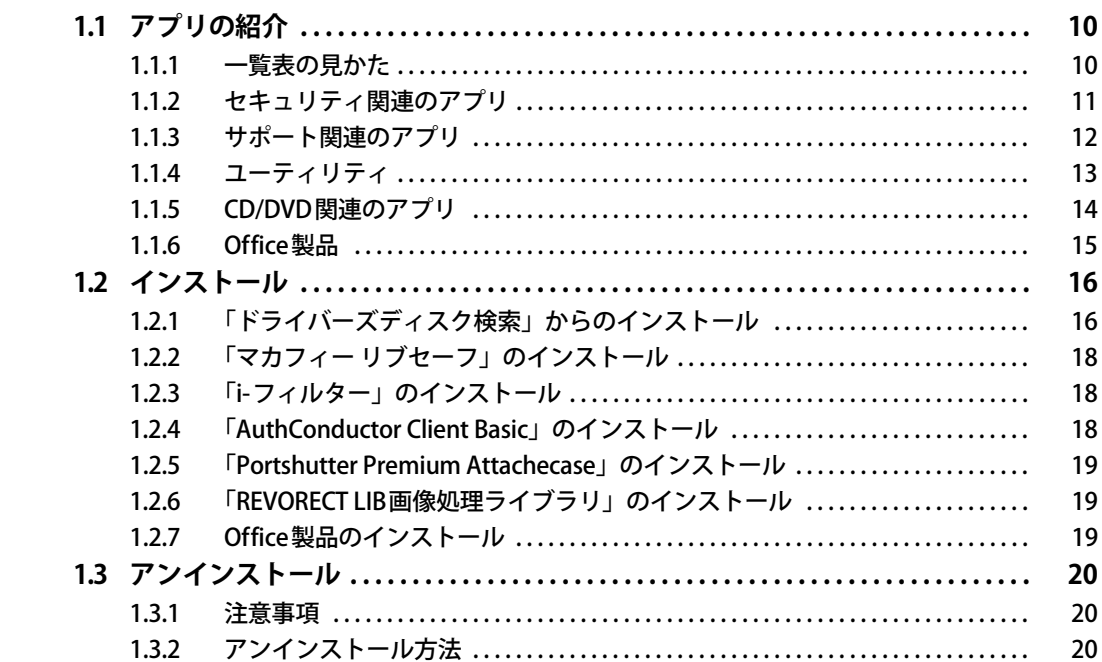

## 第2章 BIOS

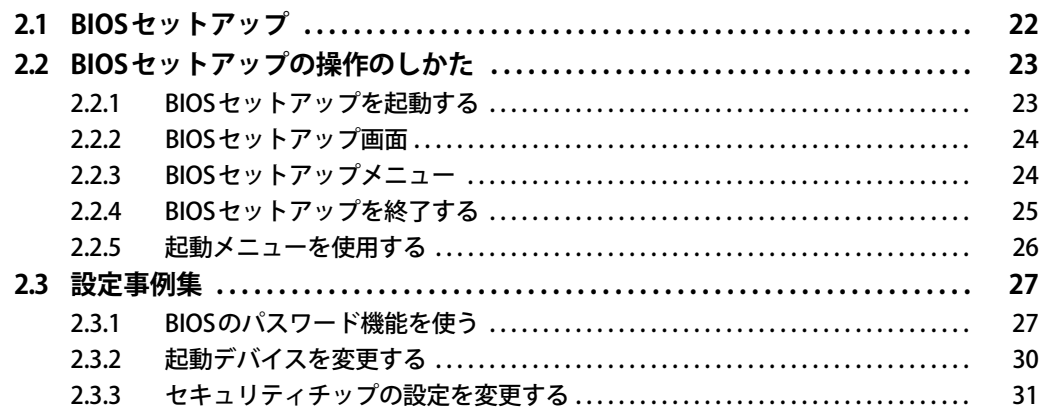

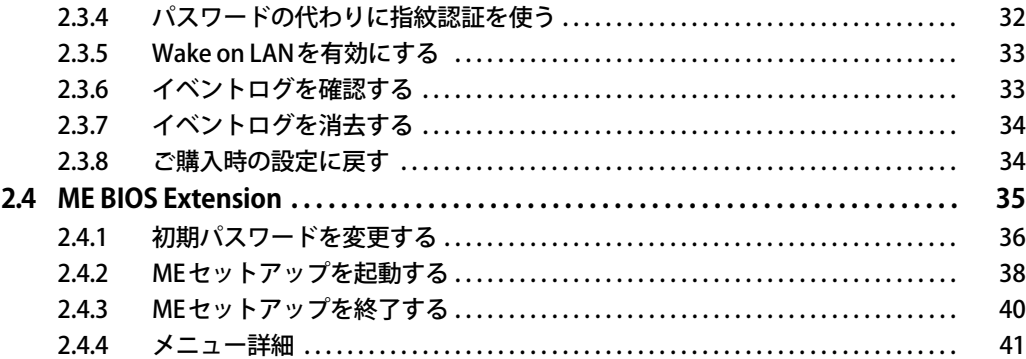

# 第3章 トラブルシューティング

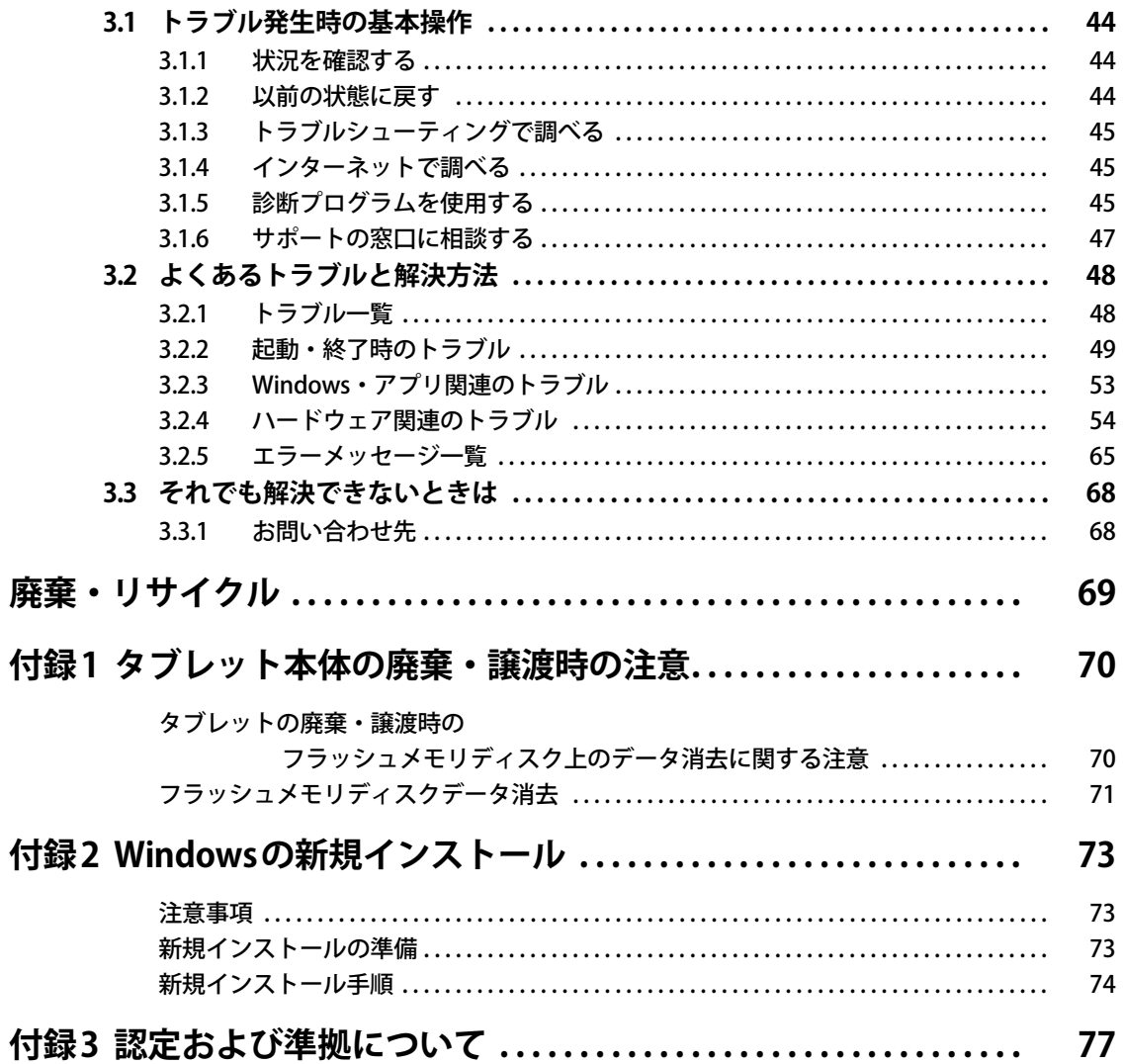

# <span id="page-3-0"></span>本書をお読みになる前に

## <span id="page-3-1"></span>**安全にお使いいただくために**

本製品を安全に正しくお使いいただくための重要な情報が『取扱説明書』に記載されています。 特に、「安全上のご注意」をよくお読みになり、理解されたうえで本製品をお使いください。

### <span id="page-3-2"></span>**本書の表記**

本書の内容は2021年1月現在のものです。お問い合わせ先やURLなどが変更されている場合は、 ご購入元へお問い合わせください。詳しくは、『取扱説明書』をご覧ください。

#### **■ 本文中の記号**

本文中に記載されている記号には、次のような意味があります。

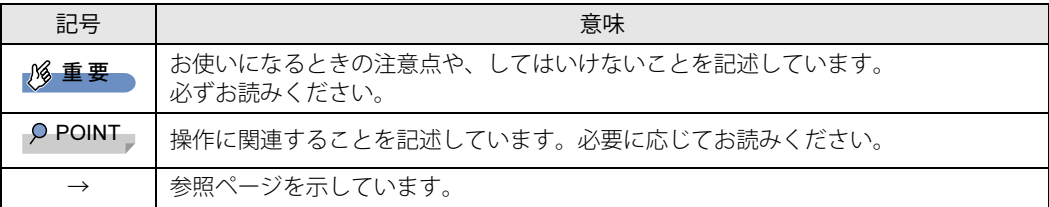

#### **■ キーの表記と操作方法**

本文中のキーの表記は、キーボードに書かれているすべての文字を記述するのではなく、説明に 必要な文字を次のように記述しています。

例:【Ctrl】キー、【Enter】キー、【→】キーなど

また、複数のキーを同時に押す場合には、次のように「+」でつないで表記しています。

例:【Ctrl】+【F3】キー、【Shift】+【↑】キーなど

#### **■ 連続する操作の表記**

本文中の操作手順において、連続する操作手順を、「→」でつなげて記述しています。

例: コントロールパネルの「システムとセキュリティ」をタップし、「システム」をタップし、「デ バイス マネージャー」をタップする操作 ↓

「システムとセキュリティ」→「システム」の「デバイス マネージャー」の順にタップします。

### **■ ウィンドウ名の表記**

本文中のウィンドウ名は、アドレスバーの最後に表示されている名称を表記しています。

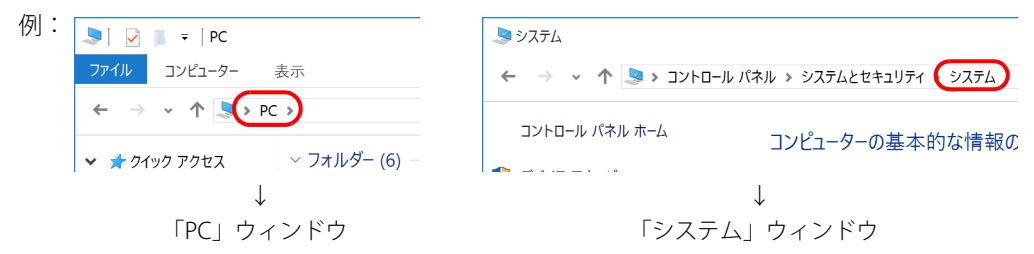

#### **■ 画面例およびイラスト**

本文中の画面およびイラストは一例です。お使いの機種やモデルによって、実際に表示される画 面やイラスト、およびファイル名などが異なることがあります。また、イラストは説明の都合上、 本来接続されているケーブル類を省略したり形状を簡略化したりしていることがあります。

#### **■ 周辺機器の使用**

本文中の操作手順において、DVDなどを使用することがあります。 必要に応じて別売の周辺機器を用意してください。 使用できる周辺機器については、富士通製品情報ページ内にある「システム構成図」([https://](https://jp.fujitsu.com/platform/pc/product/catalog_syskou/) [jp.fujitsu.com/platform/pc/product/catalog\\_syskou/\)](https://jp.fujitsu.com/platform/pc/product/catalog_syskou/) をご覧ください。 また、使用方法については、周辺機器のマニュアルをご覧ください。

### **■ 本文に記載しているディスク**

ディスク名称

リカバリデータディスク リカバリ起動ディスク

ドライバーズディスク

ご購入時の構成によっては、これらのディスクは添付されていません。 本タブレットに格納されているイメージからディスクを作成する必要があります。作成方法につ いては『リカバリガイド』をご覧ください。

#### **■ 本文に記載している仕様とお使いの機種との相違**

ご購入時の構成によっては、本文中の説明がお使いの機種の仕様と異なる場合があります。 あらかじめご了承ください。

なお、本文内において書き分けがある箇所については、お使いの機種の情報をお読みください。

#### **■ 製品名の表記**

本文中では、製品名称を次のように略して表記します。

#### **□ タブレット品名**

<span id="page-5-4"></span><span id="page-5-3"></span><span id="page-5-1"></span>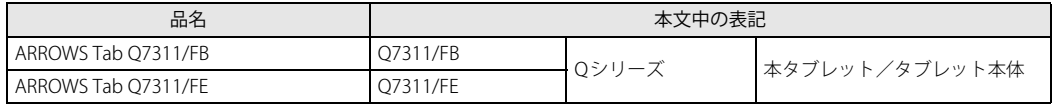

#### <span id="page-5-2"></span>**□ 製品名称**

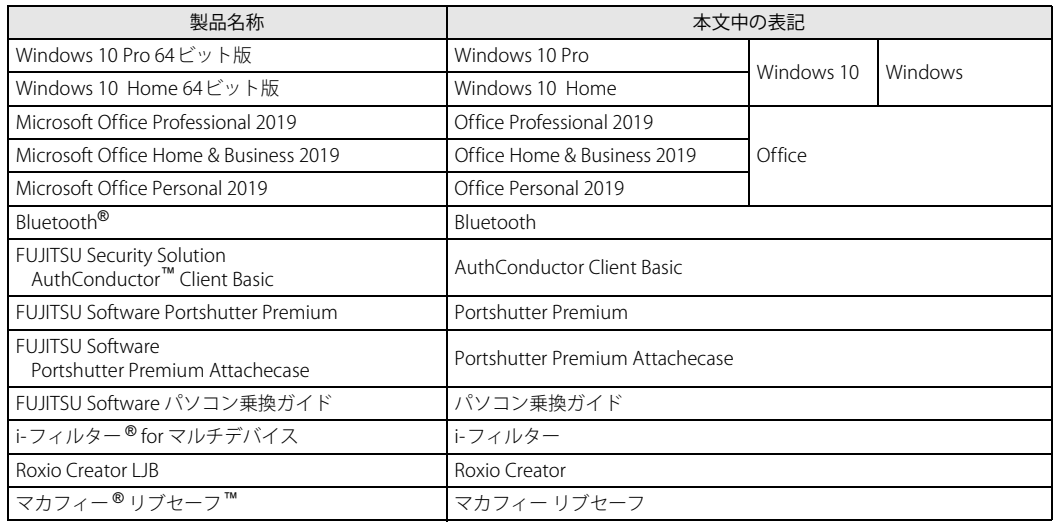

## <span id="page-5-0"></span>**Windowsの操作**

### **■ 基本的操作の表記**

本文中の基本的操作の表記は、主にタッチパネル操作で説明しています。 マウスやフラットポイントで操作する場合は、タッチパネル操作を読み替えてください。また、お 使いになるアプリケーションの機能によっては、それぞれの操作方法が異なる場合があります。 タッチパネル操作とマウス操作/フラットポイント操作の主な使い方は、次のとおりです。

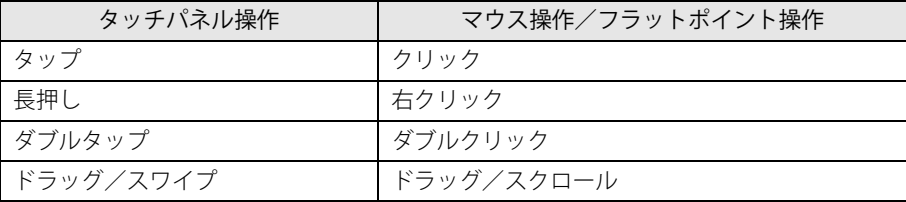

**■ 「コントロールパネル」 ウィンドウ**

次の手順で「コントロールパネル」ウィンドウを表示させてください。

1 「スタート」ボタン→「Windows システム ツール」→「コントロールパネル」の 順にタップします。

#### **■ Windowsのヒント**

本書で説明されていないWindowsの機能については、次の操作で表示されるWindowsのヒントを ご覧ください。

Windowsのヒントのご利用は、ネットワークに接続する必要があります。

1 「スタート」ボタン→「ヒント」をタップします。

#### 2 画面左側のメニューで「ヒントを参照する」をタップします。

#### **■ ユーザーアカウント制御**

本書で説明しているWindowsの操作の途中で、「ユーザーアカウント制御」ウィンドウが表示され る場合があります。これは、重要な操作や管理者の権限が必要な操作の前にWindowsが表示して いるものです。表示されるメッセージに従って操作してください。

## <span id="page-6-0"></span>**BIOSやドライバーのアップデートについて**

本タブレットには、さまざまなアプリや周辺機器の接続/制御に必要なBIOS、ドライバーなどが 搭載されています。

これらのアプリ、BIOS、ドライバーに対して、アップデートプログラムが提供されることがあり ます。

アップデートプログラムには、次のような内容が含まれています。

- 機能の向上、追加
- 操作性の向上
- 品質改善

本タブレットをより快適にお使いいただくために、常に最新版のBIOSやドライバーを適用してく ださい。

アップデート方法については、弊社アップデートサイト[\(https://www.fmworld.net/biz/fmv/](https://www.fmworld.net/biz/fmv/index_down.html) [index\\_down.html\)](https://www.fmworld.net/biz/fmv/index_down.html)をご覧ください。

#### $\overline{P}$  POINT

▶ 本タブレットには、インターネットを経由して、ドライバーやアプリの更新プログラムの有無 を定期的にチェックして通知する「アップデートナビ」が搭載されています。 [「1.1.3 サポート関連のアプリ」\(→P.12\)を](#page-11-1)ご覧になり、アップデートナビを有効にしてお使 いください。

# <span id="page-7-0"></span>**商標および著作権について**

Intel、インテル、Intel ロゴ、Intel vPro、Thunderboltは、アメリカ合衆国および / またはその他の国における Intel Corporation の商標です。

Bluetooth® ワードマークおよびロゴは登録商標であり、Bluetooth SIG, Inc.が所有権を有します。富士通株式会社は使用許諾 の下でこれらのマークおよびロゴを使用しています。

Corel、Corelバルーンロゴ、Roxio、Roxioのロゴ、Roxio Creatorは、カナダ、アメリカ合衆国および/またはその他の国の Corel Corporationおよび/またはその関連会社の商標または登録商標です。

デジタルアーツ/DIGITAL ARTS、ZBRAIN、アイフィルター /i-フィルターはデジタルアーツ株式会社の登録商標です。 InsydeH2OはInsyde Softwareの登録商標です。

McAfee、マカフィー、McAfeeのロゴ、McAfee LiveSafe、およびマカフィー リブセーフは、米国法人McAfee, LLC もしくは 米国の国内外にあるその関係会社の商標または登録商標です。

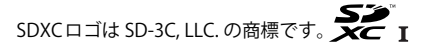

Xi、FOMAはNTTドコモの商標または登録商標です。 その他の各製品名は、各社の商標、または登録商標です。 その他の各製品は、各社の著作物です。 その他のすべての商標は、それぞれの所有者に帰属します。

Copyright Fujitsu Limited 2020

本タブレットは、VCCI 自主規制措置運用規程に基づく技術基準に適合した文言、またはマークを画面に電子的に表示しています。 表示の操作方法は[、「付録3 認定および準拠について」\(→P.77\)を](#page-76-1)ご覧ください。

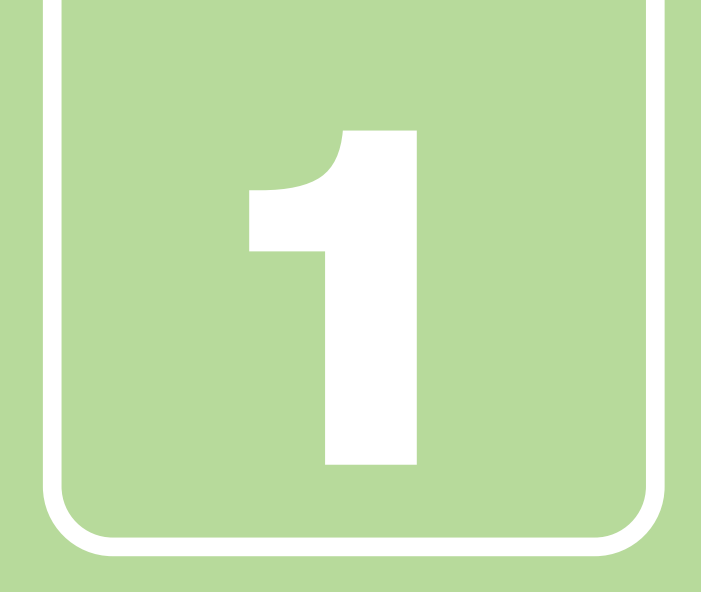

**第1章**

# アプリ

<span id="page-8-1"></span><span id="page-8-0"></span>本タブレットにプレインストール(添付)されている アプリの概要や、インストール、アンインストール方 法を説明しています。

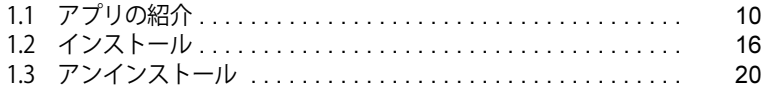

# <span id="page-9-0"></span>1.1 アプリの紹介

ここでは、本タブレットにプレインストールまたは添付されているアプリの概要と、ご 購入時の提供形態を説明しています。

ご購入時にインストールされているアプリは、削除してしまったり、データやファイル が破損したりした場合に再インストールできるように、「ドライバーズディスク」などに 格納されています。

また、ご購入時にはインストールされておらず、お使いになる前にC ドライブなどから インストールするアプリもあります。

各アプリの格納場所は、次ページ以降の一覧表で確認してください。

その他の情報については次をご覧ください。

- アプリの使い方 ヘルプまたは「Readme.txt」などの説明ファイルをご覧ください。 ヘルプは、【F1】キーを押したり「ヘルプ」をタップしたりすることで表示されます。
- インストール方法 [「1.2 インストール」\(→P.16\)](#page-15-0)をご覧ください。
- カスタムメイドのアプリおよび一部のアプリ インターネット上のマニュアル [\(https://www.fmworld.net/biz/fmv/support/fmvmanual/](https://www.fmworld.net/biz/fmv/support/fmvmanual/))の 機能別のマニュアルをご覧ください。

# <span id="page-9-1"></span>**1.1.1 一覧表の見かた**

アプリ一覧表の欄にある項目や記号について説明します。

- ご購入時のアプリの提供形態について
	- : ご購入時にインストール済み
	- ◆ : ご購入時にインストール済み(「ドライバーズディスク」にも格納されています)
	- ◇ :Cドライブに格納(ご購入時はインストールされていません)
	- ▲:「ドライバーズディスク」に格納(ご購入時はインストールされていません)
	- ◎ :アプリの専用ディスク/専用USBメモリに格納(ご購入時はインストールされていません)
	- :起動メニューより選択 [\(→P.26\)](#page-25-1)

「ドライバーズディスク」は、本タブレットのフラッシュメモリディスクに格納されています。 ディスクがお手元にない場合は、フラッシュメモリディスクからディスクを作成してください。 作成方法については『リカバリガイド』をご覧ください。

# <span id="page-10-0"></span>**1.1.2 セキュリティ関連のアプリ**

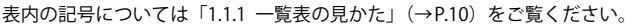

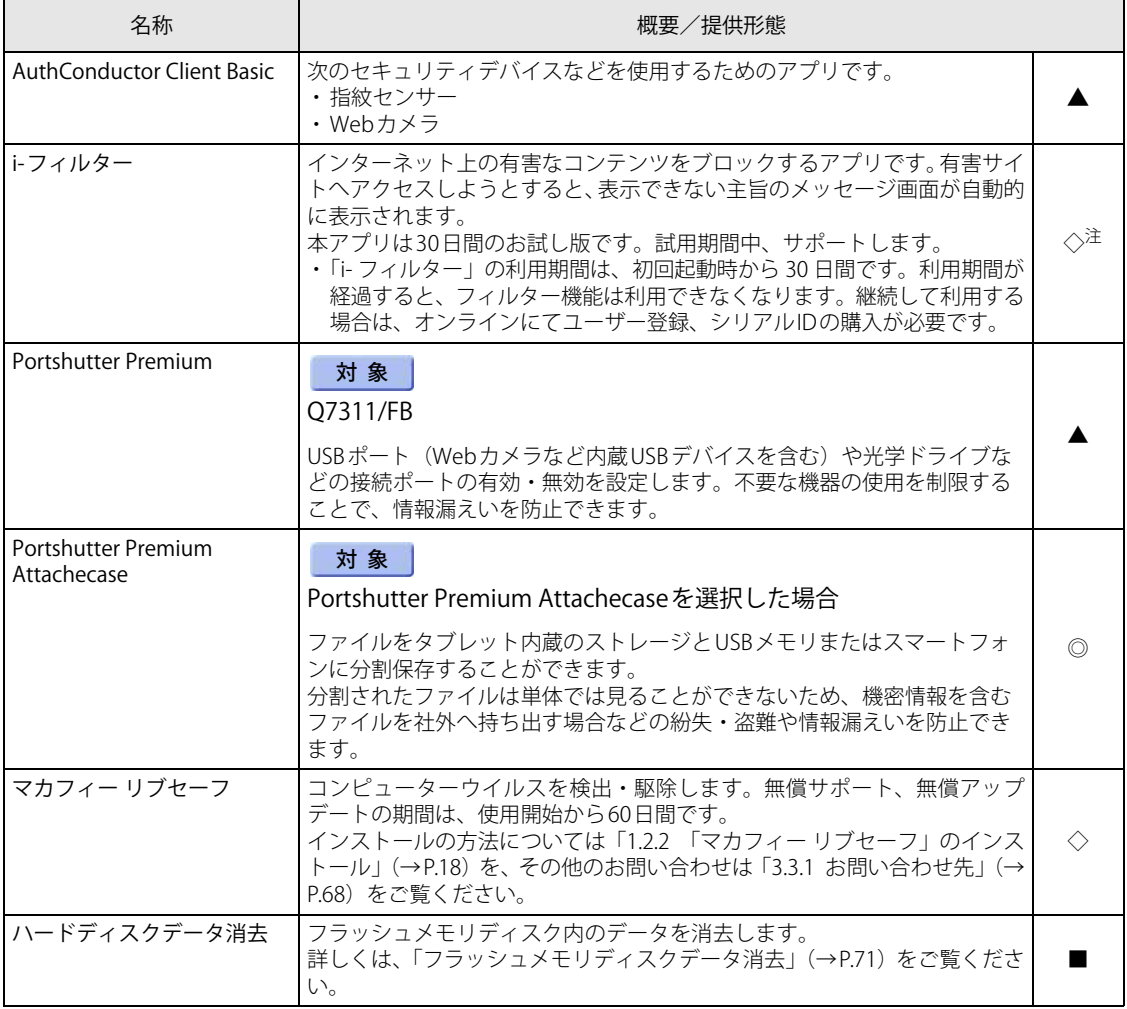

<span id="page-10-1"></span>注 : 「i-フィルター」は「ドライバーズディスク」にも格納されていますが、C ドライブに格納されたデータからインストールしてく<br>- ださい[。\(→P.18\)](#page-17-1)

# <span id="page-11-1"></span><span id="page-11-0"></span>**1.1.3 サポート関連のアプリ**

表内の記号については[「1.1.1 一覧表の見かた」\(→P.10\)を](#page-9-1)ご覧ください。

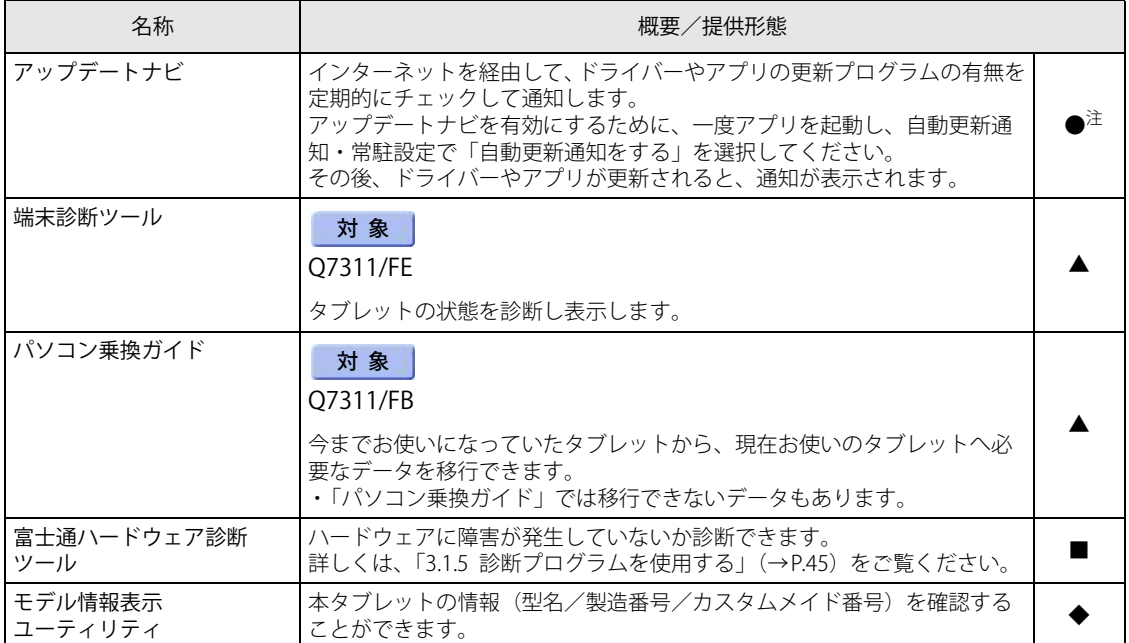

<span id="page-11-2"></span>

注 : 本アプリは「ドライバーズディスク」には格納されていません。 再インストールする場合は、ストアから本アプリをインストールする必要があります。

※ストアのURLやインストール時の注意については、「ドライバーズディスク」内にある「Readme.txt」をご確認ください。

●[注](#page-13-1)

●[注](#page-13-1)

●[注](#page-13-1)

▲

◎

▲

# <span id="page-12-0"></span>**1.1.4 ユーティリティ**

#### 名称 スタックス しんしょう しんしょう しんしん おおとこ 概要/提供形態 **ETDProperties インプ コンラットパッド」でフラットポイントの設定を行います。** キング ●[注](#page-13-1) Function Key Lock Utillity | キーボードのファンクションキーの動作を、ファンクションキーにするか、| ●<sup>[注](#page-13-1)</sup><br>│ ホットキーにするかを設定するアプリです。 Function Manager タブレットのハードウェア設定を変更することができるアプリです。 また、Function Managerをお使いになるには、次のアプリが必要になります。 ・ Function Manager - タッチパネル Function Manager nction wanager<br>- QRコードリーダー <mark>対 象 |</mark> [Q7311/FE](#page-5-4) 教科書などに記載されているQRコードを読み取ります。 使用方法については、アプリ画面左側にある「?」をタップして表示され る「使い方ガイド」をご覧ください。 Function Manager - タッチパネル タッチパネルの有効/無効を切り替えるアプリです。 また、Function Manager - タッチパネルをお使いになるには、次のアプリ が必要になります。 ・ Function Manager Plugfree NETWORK | 無線LANや有線LAN、およびダイヤルアップネットワークに接続するため の設定を統合的に管理するアプリです。 「Plugfree NETWORK」が接続したネットワークを判定し、会社、通勤中、 自宅など、タブレットを使う場所が変わっても、自動で最適な設定に切り 替えます。 「ネットワーク診断」でネットワークの状態を確認し、トラブル解決のサポー トをします。 詳しくは、「Plugfree NETWORK」のヘルプをご覧ください。 なお、無線WANには対応していません。 Realtek Audio Console す接続したオーディオ端子を切り替えたり、音量を調節したりします。 ● ● <sup>[注](#page-13-1)</sup> REVORECT LIB KEVOKELT LIB<br>画像処理ライブラリ <mark>対象</mark> [Q7311/FB](#page-5-3)でREVORECT LIB画像処理ライブラリを 選択した場合 タブレットのカメラで撮影した画像から、さまざまな文字、シンボル、物 体の認識・識別を行う画像処理ライブラリです。 ・ ご利用は、使用条件に合わせた画像処理ライブラリのカスタマイズが必 要です。 Sierra Wireless Skylight **对象** 無線WANモデル ネットワークサービスの情報収集/GPS/SMS用アプリです。 ネットワークへ接続する設定については、Windowsの携帯ネットワークの 設定から行ってください。 Standby Energy Saver 設定することで、タブレットの節電や、起動時に速やかに業務を開始する

表内の記号については[「1.1.1 一覧表の見かた」\(→P.10\)を](#page-9-1)ご覧ください。

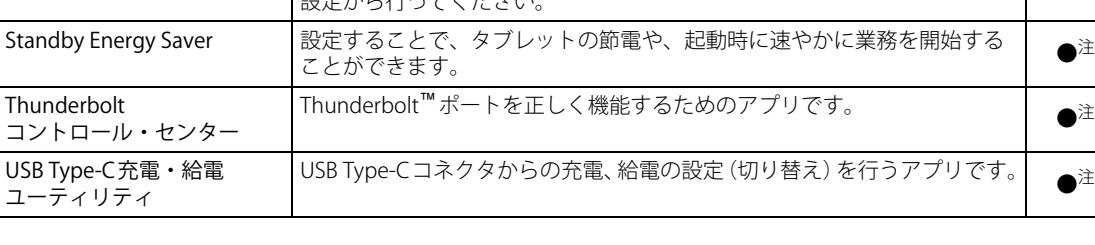

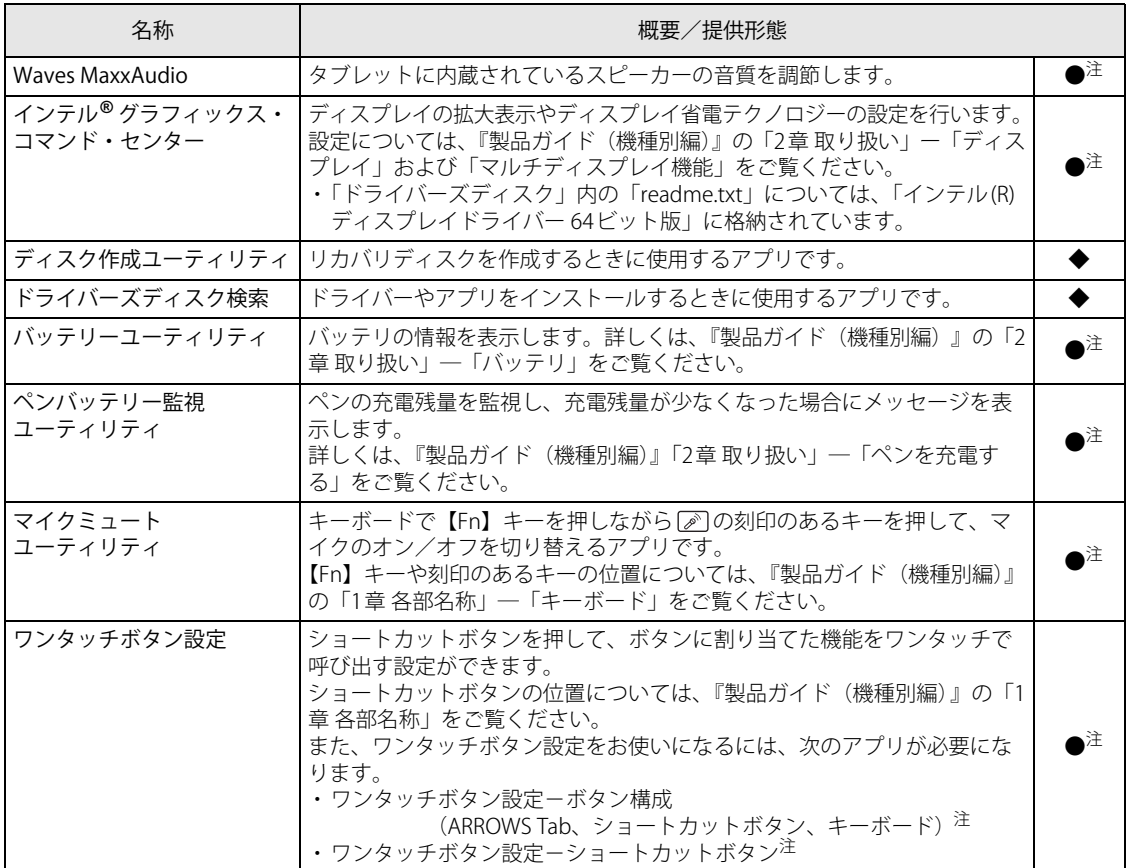

表内の記号については「1.1.1 一覧表の見かた」(→P.10)をご覧ください。

<span id="page-13-1"></span>注 : 本アプリは「ドライバーズディスク」には格納されていません。

再インストールする場合は、ストアから本アプリをインストールする必要があります。<br>※ストアのURLやインストール時の注意については、「ドライバーズディスク」内にある「Readme.txt」をご確認ください。

# <span id="page-13-0"></span>**1.1.5 CD/DVD関連のアプリ**

表内の記号については[「1.1.1 一覧表の見かた」\(→P.10\)を](#page-9-1)ご覧ください。

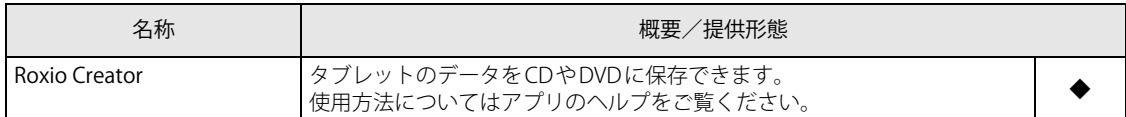

# <span id="page-14-0"></span>**1.1.6 Office製品**

カスタムメイドで選択したアプリをご覧ください。

ご購入時にOfficeはインストールされています。Officeをお使いになる場合は、プロダクトキーの 入力とライセンス認証が必要です。詳しくは[、「1.2.7 Office製品のインストール」\(→P.19\)](#page-18-2)また はアプリに添付のマニュアルをご覧ください。

## 重 要

▶ リカバリを実行した場合、Officeはインストールされません。 マイクロソフト社のホームページ (<http://www.office.com/jppipcsetup/>) からOffice製品をダ ウンロードしてください。

表内の記号については[「1.1.1 一覧表の見かた」\(→P.10\)を](#page-9-1)ご覧ください。

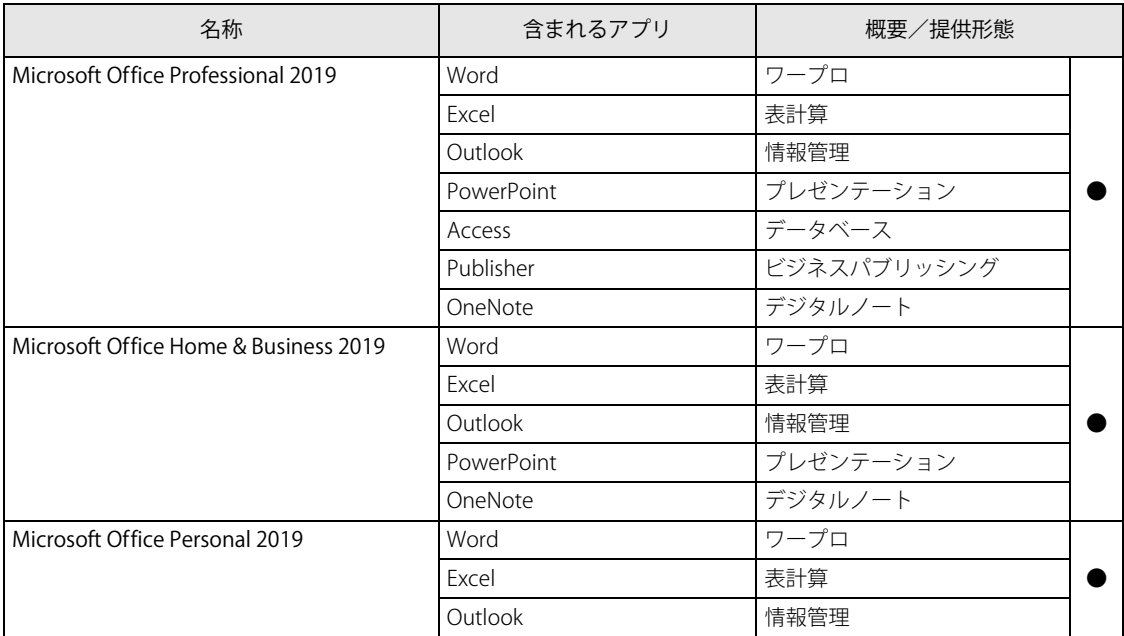

# <span id="page-15-0"></span>1.2 インストール

インストール方法はお使いになるアプリにより異なります。

データの格納されたフォルダー内にある「Readme.txt」などの説明ファイルや、機能別 マニュアル、アプリに添付のマニュアルなどを必ずご確認のうえ、手順に従ってインス トールしてください。

### 重 要

- ▶ 誤ったドライバーをインストールした場合、本タブレットが正しく動作しなくなり、リカバリが 必要となることがあります。必ずOSや機種名を確認し、正しいドライバーを使用してください。
- ▶ すでにインストールされているドライバーについては、特に問題がない限りインストールしな いでください。
- ▶ 管理者アカウントでWindowsにサインインしてからインストールしてください。

# <span id="page-15-1"></span>**1.2.1 「ドライバーズディスク検索」からのインストール**

## 重 要

▶ 本タブレットにプレインストールされているアプリやドライバーの一部は、ドライバーズディ スク検索に格納されていないものもあります。 再インストールする場合には、ストアからインストールする必要があります。 各アプリやドライバーのフォルダに格納されている「Readme.txt」に、ストアのURLやインス トール時の注意について記載していますので、必ずご確認ください。

「ドライバーズディスク」<sup>[\(注](#page-15-2))</sup>とフラッシュメモリディスクに格納されているアプリやドライ バーは、「ドライバーズディスク検索」からインストールできます。

<span id="page-15-2"></span>注 : -「i-フィルター」をインストールする場合は[、「1.2.3 「i-フィルター」のインストール」\(→P.18\)](#page-17-1)をご覧ください。 -「AuthConductor Client Basic」をお使いになるには、認証デバイスによりドライバーのインストールが必要にな る場合があります。インストール方法については、必ず[「1.2.4 「AuthConductor Client Basic」のインストール」](#page-17-2) [\(→P.18\)を](#page-17-2)ご覧ください。

重 要

- ▶ Office製品は「ドライバーズディスク検索」からインストールできません。 [「1.2.7 Office製品のインストール」\(→P.19\)](#page-18-2)をご覧ください。
- ▶ 「ドライバーズディスク」は、本タブレットのフラッシュメモリディスクに格納されています。 ディスクがお手元にない場合はフラッシュメモリディスクからディスクを作成してください。 作成方法については『リカバリガイド』をご覧ください。
- ▶ ドライバーやアプリのアップデート版は、弊社アップデートサイトに公開されています。シス テムの安定稼働のため、常に最新版のドライバーやユーティリティを適用することをお勧めし ます。なお、本タブレットに搭載されているすべてのドライバーやアプリが公開されているわ けではありません。
- 1 次の操作を行います。
	- ●ディスクからインストールする場合 1. ディスクをセットします。 「ドライバーズディスク検索」が起動します。

#### POINT

- ▶ 画面右下にメッセージが表示された場合は、そのメッセージをタップし、続けて 「DRVCDSRC.exeの実行」をタップしてください。
- ▶ 「ドライバーズディスク検索」が起動しない場合は、次のように操作してください。
	- 1. 「スタート」ボタンを長押しし、「エクスプローラー」をタップします。
	- 2. ウィンドウ左の「PC」をタップします。
	- 3. ディスクをセットしたドライブのアイコンを長押しし、表示されたメニューから「自動再 生を開く」をタップします。
	- 4. 「DRVCDSRC.exeの実行」をタップします。
- ●フラッシュメモリディスクのデータからインストールする場合
	- 1.「スタート」ボタン→「Fujitsu -ドライバーズディスク検索」→「ドライバーズディス ク検索(ハードディスク)」の順にタップします。
- 2. メッセージが表示されたら、「OK」をタップします。 「ドライバーズディスク検索」が起動します。
- 2 「ソフトウェアの検索条件」で機種名が選択できる場合は、お使いの機種名を選択 します。
- 3 「ソフトウェアの検索条件」でお使いのOSを選択します。
- 4 「種別」に「すべて」を選択します。
- 5 インストールするアプリを選択します。 「内容」に、インストールするアプリのフォルダーが表示されます。
- 6 「インストール方法の確認」をタップします。

Readmeなどのテキストファイルを選択するウィンドウが表示されます。

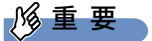

▶ 「表示可能なファイルがありません。」というメッセージが表示された場合 「内容」に表示されている「readme」から始まるファイルをダブルタップして、ファイルを開 いてください。

#### 7 テキストファイルを選択し、「開く」をタップします。 テキストファイルの手順に従って、ドライバーをインストールしてください。

●Portshutter Premiumをインストールする場合 デバイス制御、ネットワーク制御でインストール方法が異なります。 それぞれのアプリの説明書をご覧になりインストールしてください。

・ デバイス制御 「PortshutterPremiumDevice」フォルダの「操作マニュアル.pdf」 ・ ネットワーク制御

「PortshutterPremiumNetwork」フォルダの「操作マニュアル.pdf」

ドライバーのインストール完了後、本タブレットが再起動します。

# <span id="page-17-0"></span>**1.2.2 「マカフィー リブセーフ」のインストール**

#### $\overline{P}$  POINT  $\overline{P}$

- ▶ 「マカフィー リブセーフ」をインストールしていると、お使いのアプリによっては正常にイン ストールされなかったり、不具合が発生したりすることがあります。
- 1 次のファイルをご覧になり、インストールします。 C:\Fujitsu\Bundle\MLS\Readme.txt
- 2 インストールが完了したら本タブレットを再起動します。

#### ැ⊗ 重 要

- ▶ ウイルス定義ファイルは、常に最新の状態でお使いください。詳しくは「マカフィー リブセー フ」のヘルプをご覧ください。
- ▶ ウイルス定義の更新は、システム管理者の指示に従って実行してください。
- ▶ 定義を更新するには、インターネットに接続できる環境が必要です。

# <span id="page-17-1"></span>**1.2.3 「i-フィルター」のインストール**

Cドライブに格納されています。次のファイルをご覧になり、インストールしてください。 C:\Fujitsu\Bundle\I-Filter\Readme.txt

# <span id="page-17-2"></span>**1.2.4 「AuthConductor Client Basic」のインストール**

「AuthConductor Client Basic」は「ドライバーズディスク」に格納されていますが、インストール の方法や順番が、他のアプリとは異なります。「AuthConductor Client Basic」のインストール方法 については、AuthConductor Client Basicのマニュアルをご覧ください。

# <span id="page-18-0"></span>**1.2.5 「Portshutter Premium Attachecase」のインストール**

#### 対 象 | Portshutter Premium Attachecaseを選択した場合

アプリ専用USBメモリからインストールします。

インストール方法については、添付の『Portshutter Premium Attachecase 取扱説明書』や操作マ ニュアルをご覧ください。

# <span id="page-18-1"></span>**1.2.6 「REVORECT LIB画像処理ライブラリ」のインストール**

#### 対 象 [Q7311/FB](#page-5-3)でREVORECT LIB画像処理ライブラリを選択した場合

アプリ専用ディスクからインストールします。 インストール方法については、添付の『REVORECT LIB画像処理ライブラリ ユーザーズガイド .pdf』をご覧ください。

# <span id="page-18-2"></span>**1.2.7 Office製品のインストール**

#### 重 要

▶ インターネットに接続して操作してください。

- ▶ Microsoftアカウントが必要となる場合があります。
- 1 「スタート」ボタン→「Word」の順にタップします。
- 2 この後は、画面に従って操作します。
	- ・プロダクトキーの入力 プロダクトキーは、プロダクトキーカードに貼付されています。 ・使用許諾契約の同意
		- ライセンス条項を表示して必ずお読みください。

Office製品のご利用は「Officeの更新」を適用して、常に最新の状態に更新してください。

#### 重 要

▶ ご購入時に添付のディスクを使ってリカバリを実行した場合、Office製品はインストールされ ません。マイクロソフト社のホームページからOffice製品をダウンロードしてください。 インストール方法については、次のホームページをご覧ください。 <http://www.office.com/jppipcsetup/>

オフライン(インターネットに接続できない場合)での再インストールは、媒体の購入が必要 です。 詳しくは、マイクロソフト社のサポート窓口にお問い合わせください。

# <span id="page-19-0"></span>1.3 アンインストール

## <span id="page-19-1"></span>**1.3.1 注意事項**

- アプリをアンインストールする場合は、次の点に注意してください。
- アプリをすべて終了してからアンインストールを始めること
- DLLファイルは削除しないこと アンインストール時に次のようなメッセージが表示されることがあります。 「このDLLは複数のソフトウェアで使用されている可能性があります。削除を行いますか」 このDLLファイルを削除すると、他のアプリが正常に動作しなくなることがあります。アプリ のマニュアル、ヘルプ、または「Readme.txt」などの説明ファイルで、特に指示がない場合は DLLファイルは削除しないことをお勧めします。

# <span id="page-19-2"></span>**1.3.2 アンインストール方法**

一般的に、次の方法があります。

- アンインストール機能を使用する アプリにアンインストール機能が用意されている場合があります。
- ●「プログラムのアンインストールまたは変更」機能を使用する 次の手順で削除することができます。
	- 1. 「スタート」ボタン→ ※ (設定) → 「アプリ」の順にタップします。
	- 2. 画面左側のメニューで「アプリと機能」をタップします。
	- 3. 画面右側の関連設定の「プログラムと機能」をタップします。 「プログラムと機能」が表示されます。
	- 4. 削除したいアプリを長押しし、表示されたメニューから「アンインストール」を選択します。

アンインストール方法はアプリによって異なります。詳しくは、各アプリのマニュアル、ヘルプ、 または「Readme.txt」などの説明ファイルをご覧ください。

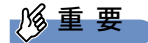

- - 次の認証デバイスのドライバーをアンインストールするときは、
	- 「AuthConductor Client Basic」をアンインストールした後で行うようにしてください。
		- ・ Webカメラ ・ 指紋センサー
- 「AuthConductor Client Basic」のアンインストール方法については、AuthConductor Client Basic のマニュアルをご覧ください。

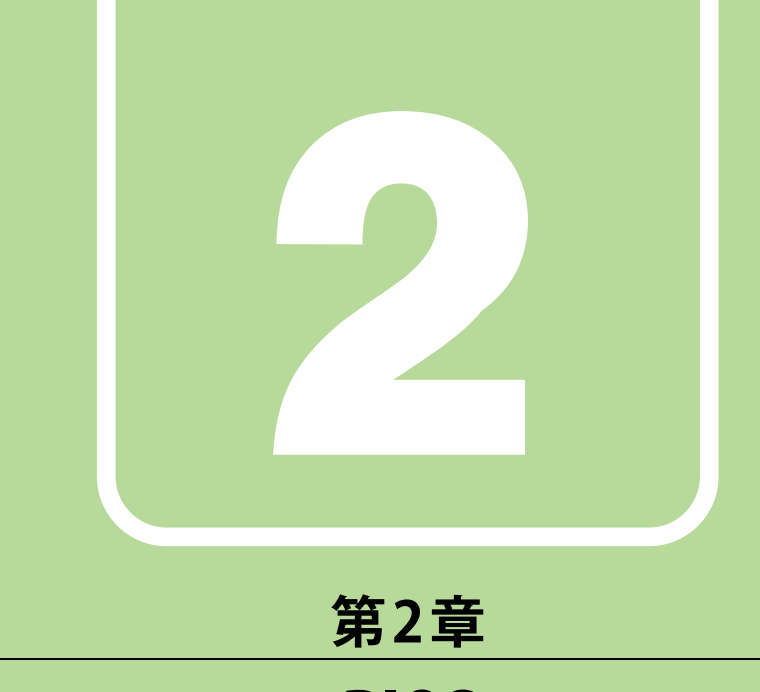

# BIOS

# <span id="page-20-1"></span><span id="page-20-0"></span>BIOSセットアップについて説明しています。

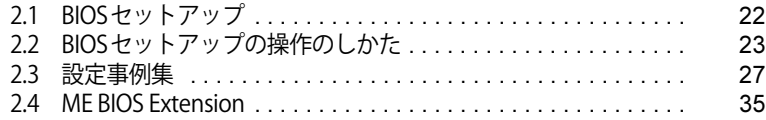

# <span id="page-21-1"></span><span id="page-21-0"></span>2.1 BIOSセットアップ

BIOSセットアップは、メモリやフラッシュメモリディスクなどのハードウェアの環境 を設定するためのプログラムです。

本タブレットご購入時には、すでに最適なハードウェア環境に設定されています。次の ような場合にBIOSセットアップの設定を変更します。

- ・特定の人だけが本タブレットを利用できるように、本タブレットにパスワードを設定 するとき
- ・起動デバイスを変更するとき
- ・セキュリティチップの設定を変更するとき
- ・AuthConductor Client BasicのBIOS連携を使用するとき(指紋センサー搭載機種)
- ・Wake on LANの設定を変更するとき
- ・起動時の自己診断(POST)にBIOSセットアップをうながすメッセージが表示された とき

### 重 要

- ▶ BIOSセットアップの設定は、必ず電源を完全に切ってから行ってください。電源の切り方は、 『製品ガイド(機種別編)』の「2章 取り扱い」―「電源を切る」をご覧ください。
- ▶ BIOSセットアップは正確に設定してください。 設定を間違えると、本タブレットが起動できなくなったり、正常に動作しなくなったりするこ とがあります。 このような場合には、変更した設定値を元に戻すか、ご購入時の設定に戻して本タブレットを 再起動してください。
- ▶ 起動時の自己診断中は、電源を切らないでください。

# <span id="page-22-2"></span><span id="page-22-0"></span>2.2 BIOSセットアップの操作のしかた

<span id="page-22-3"></span>ここでは、BIOSセットアップの起動と終了、および基本的な操作方法について説明して います。

### <span id="page-22-1"></span>**2.2.1 BIOSセットアップを起動する**

1 ボリュームダウンボタンを押したまま、本タブレットの電源を入れます。

#### パスワード入力画面が表示された場合はパスワードを入力[\(→P.29\)し](#page-28-0)てください。 指紋を登録した場合は、認証を行ってください。 2 ビープ音が鳴ったら、ボタンを離します。 BIOSセットアップ画面が表示されます。

#### $\rho$  POINT

▶ Windowsが起動してしまった場合は、本タブレットの電源を完全に切ってからもう一度操作し てください。電源の切り方は、『製品ガイド(機種別編)』の「2章 取り扱い」―「電源を切る」 をご覧ください。

# <span id="page-23-0"></span>**2.2.2 BIOSセットアップ画面**

BIOSセットアップ画面の各部の名称と役割は、次のとおりです。 各項目についての説明は「項目ヘルプ」を、操作方法は「キー一覧」をご覧ください。

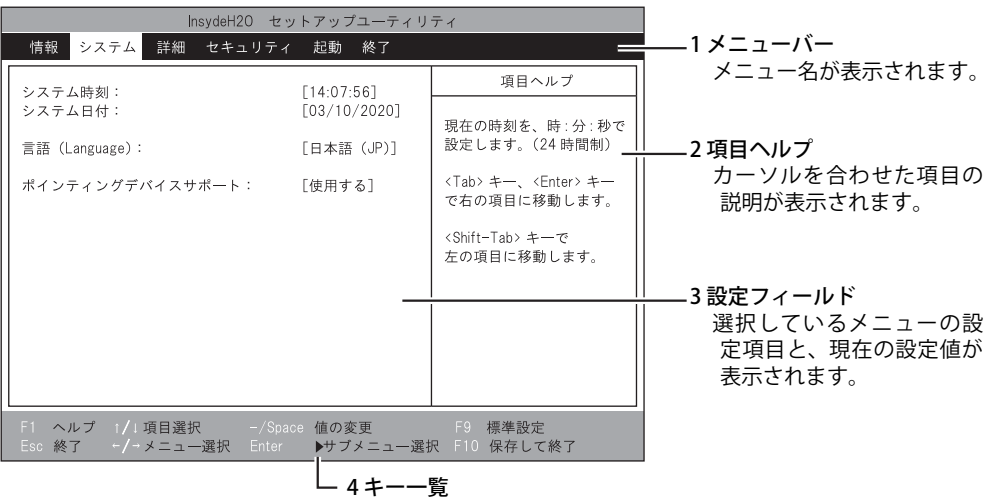

設定時に使うキーの一覧です。 項目をタップすると、各キーを押したときの動作が実行されます。 「/」で区切られた項目は2つの項目を示します。

- BIOS セットアップ画面で設定を変更する場合は、項目をタップして選択した後、もう一度タッ プします。または、項目をタップして選択した後、「キー一覧」にある「Enter」をタップします。
- サブメニューからメインメニューに戻る場合は、サブメニューのタイトルをタップするか、ま たは、「キー一覧」にある「Esc」をタップします。
- 文字や数値の入力が必要な場合は、入力用ウィンドウをタップするとスクリーンキーボードが 表示されるので、値を入力します。

# <span id="page-23-1"></span>**2.2.3 BIOSセットアップメニュー**

BIOSの各種設定を行います。

本タブレットのBIOSセットアップメニューについては、『BIOSセットアップメニュー 一覧』をご 覧ください。

### <span id="page-24-1"></span><span id="page-24-0"></span>**2.2.4 BIOSセットアップを終了する**

#### **■ 変更を保存して終了する場合**

- 1 「終了」メニューをタップします。 サブメニューが表示されている場合は、「終了」メニューが表示されるまで「Esc」を2~3 回タップしてください。
- 2 「変更を保存して終了する」または「変更を保存して電源を切る」をタップして選 択し、「Enter」をタップします。 確認メッセージが表示されます。
- 3 「はい」をタップします。 BIOSセットアップが終了します。「変更を保存して終了する」を選択した場合はWindowsが 起動し、「変更を保存して電源を切る」を選択した場合はタブレットの電源が切れます。

#### **■ 変更を保存せずに終了する場合**

- 1 「終了」メニューをタップします。 サブメニューが表示されている場合は、「終了」メニューが表示されるまで「Esc」を2~3 回タップしてください。
- 2 「変更を保存せずに終了する」をタップして選択し、「Enter」をタップします。 確認メッセージが表示されます。

 $\heartsuit$  POINT

- ▶ 何も変更していない場合は、メッセージは表示されずにBIOSセットアップが終了し、Windows が起動します。
- 3 「いいえ」をタップします。 BIOSセットアップが終了し、Windows が起動します。

重 要

▶ 「はい」を選択すると、変更が保存されてしまいます。必ず「いいえ」を選択してください。

### <span id="page-25-0"></span>**2.2.5 起動メニューを使用する**

<span id="page-25-1"></span>起動するデバイスを選択して本タブレットを起動します。「リカバリ起動ディスク」から本タブ レットを起動する場合などに使用します。

### 重 要

- ▶ BIOSセットアップの「セキュリティ」メニューの「起動メニュー」が「使用しない」の場合は、 起動メニューを使用できません。その場合は、「使用する」に設定し直してください。
- 1 ボリュームアップボタンを押したまま、本タブレットの電源を入れます。

#### 2 ビープ音が鳴ったら、ボタンを離します。

起動メニューが表示されます。

パスワード入力画面が表示された場合はパスワードを入力[\(→P.29\)し](#page-28-0)てください。 指紋を登録した場合は、認証を行ってください。

#### $P$  POINT

- ▶ Windowsが起動してしまった場合は、本タブレットの電源を完全に切ってからもう一度操作し てください。電源の切り方は、『製品ガイド(機種別編)』の「2章 取り扱い」―「電源を切る」 をご覧ください。
- 3 起動するデバイスをタップして選択し、もう一度タップします。

選択したデバイスから本タブレットが起動します。

 $P$  POINT

- ▶ 光学ドライブから起動する場合、光学ドライブにディスクをセットしてから操作してください。
- ▶ 光学ドライブから起動する場合、光学ドライブのデータの読み出しが停止していることを確認 してから「Enter」をタップしてください。 光学ドライブのデータの読み出し中に「Enter」をタップすると、光学ドライブから正常に起 動できない場合があります。
- ▶ 起動メニューを終了して通常の方法で起動する場合は、「Esc」をタップしてください。

# <span id="page-26-2"></span><span id="page-26-0"></span>2.3 設定事例集

ここでは、よく使われる設定について、その設定方法を記載しています。お使いの状況 にあわせてご覧ください。

- BIOSのパスワード機能を使う (→P.27)
- •起動デバイスを変更する [\(→P.30\)](#page-29-0)
- ・セキュリティチップの設定を変更する[\(→P.31\)](#page-30-0)
- ・パスワードの代わりに指紋認証を使う[\(→P.32\)](#page-31-0)
- Wake on LANを有効にする (→P.33)
- イベントログを確認する [\(→P.33\)](#page-32-1)
- イベントログを消去する [\(→P.34\)](#page-33-0)
- •ご購入時の設定に戻す[\(→P.34\)](#page-33-1)

## <span id="page-26-1"></span>**2.3.1 BIOSのパスワード機能を使う**

#### **■ パスワードの種類**

本タブレットで設定できるパスワードは次のとおりです。

#### **□ 管理者用パスワード**

システム管理者用のパスワードです。パスワード機能を使う場合は、必ず設定してください。

#### **□ ユーザー用パスワード**

一般利用者用のパスワードです。管理者用パスワードが設定されている場合のみ設定できます。 ユーザー用パスワードでBIOSセットアップを起動した場合は、設定変更のできる項目が制限され ます。制限された設定項目はグレー表示になり、変更できません。

#### $\overline{P}$  POINT  $\overline{P}$

- 管理者用パスワードが削除された場合、ユーザー用パスワードも削除されます。

#### **□ ハードディスクパスワード**

本タブレットのフラッシュメモリディスクを、他のユーザーが使用したり、他のコンピューター で使用したりできないようにするためのパスワードです。

#### **■ パスワードを設定/変更/削除する**

### 重 要

- ▶ ハードディスクパスワードを設定する場合は、電源オフ状態から作業を開始してください。本 タブレットを再起動してBIOSセットアップを起動した場合、ハードディスクパスワードを設定 することはできません。
- 「管理者用パスワード」を変更するには、BIOSセットアップを「管理者用パスワード」で起動 する必要があります。
- 「ユーザー用パスワード」を設定するには、「管理者用パスワード」が設定されている必要があ ります。
- ▶ 暗号化機能付フラッシュメモリディスク搭載機種の場合 「暗号化機能付フラッシュメモリディスク」は、全データの暗号化および復号を自動的に行い ますが、ハードディスクパスワードを設定していない場合はフラッシュメモリディスクへの不 正なアクセスを防ぐことはできません。

#### 1 ハードディスクパスワードを設定する場合は、次の操作を行います。

- 1. 本タブレットの電源が入っている場合は、電源を切ります。 電源の切り方は、『製品ガイド(機種別編)』の「2章 取り扱い」―「電源を切る」を ご覧ください。
- 2. BIOSセットアップを起動します (→P.23)。

#### ●管理者用パスワード/ユーザー用パスワードを設定する場合 2 「セキュリティ」メニューで次の項目をタップして選択し、「Enter」をタップします。

- ・「管理者用パスワード設定」
- ・「ユーザー用パスワード設定 」
- ●ハードディスクパスワードを設定する場合
- ・「ハードディスクセキュリティ」の「ドライブn」の「マスターパスワード設定」
- ・「ハードディスクセキュリティ」の「ドライブn」の「ユーザーパスワード設定」

#### $\overline{P}$  POINT

▶ ハードディスクの「マスターパスワード」を設定するためには、ハードディスクの「ユーザー パスワード」が設定されている必要があります。

3 すでにパスワードが設定されている場合は、現在のパスワードを入力します。 「新しいパスワードを入力してください」にカーソルが移ります。 「新しいパスワードを入力して下さい」をタップすると、スクリーンキーボードが表示され ます。

#### <span id="page-27-0"></span>4 新しいパスワード(1~32桁)を入力します。

パスワードを削除する場合は、何も入力せずに【Enter】キーを押します。 「新しいパスワードを確認してください」にカーソルが移ります。

### 重 要

- ▶ パスワードには、アルファベットと数字、記号および半角スペースを使用できます。 大文字、小文字は区別されます。 記号を入力する場合は、次の表をご覧ください。(表にない記号は使用できません。)
	- ・ キーボードの刻印どおりに入力します。

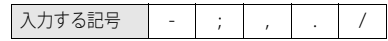

・【Shift】キーを押しながら対応するキーを押します。

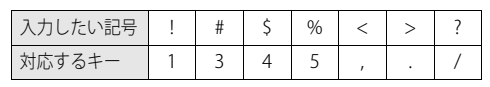

- スクリーンキーボードで入力する場合、【Shift】キーをタップしてから入力したい記号を スクリーンキーボードの表示どおりに入力します。
- ▶ 入力した文字は表示されず、代わりに「\*」が表示されます。
- ▶ 数字だけでなく英字を入れるなど、第三者に推測されないように工夫してください。
- ▶ BIOSセットアップを「ユーザー用パスワード」で起動した場合、「ユーザー用パスワード」を削 除できるのは「ユーザー用パスワード文字数」の設定が0のときだけです。0以外のときは、「パ スワード文字数不足」のメッセージが表示されます。
- ▶ 本タブレットの修理が必要な場合は、必ずパスワードを解除してください。パスワードがかかっ た状態では、保証期間にかかわらず、修理は有償となります。

#### 5 [手順4](#page-27-0)で入力したパスワードをもう一度入力します。

「変更が保存されました。」と表示され、パスワードが変更されます。

#### $\heartsuit$  POINT

▶ 再入力したパスワードが間違っていた場合は、警告メッセージが表示されます。 「Enter」をタップしてウィンドウを消去し[、手順4](#page-27-0)からやり直してください。

```
6 変更を保存して、BIOSセットアップを終了します。
「2.2.4 BIOSセットアップを終了する」(→P.25)
```
#### <span id="page-28-0"></span>**■ パスワードを使用する**

設定したパスワードは、BIOSセットアップの設定により、次の場合に入力が必要になります。

 $\overline{P}$  POINT

- ▶ パスワード入力時にスクリーンキーボードが表示されます。
- ▶ 誤ったパスワードを3回入力すると、エラーメッセージが表示されて警告音が鳴ります。 この場合は、電源ボタンを10秒以上押して本タブレットの電源を切ってください。 電源が切れた後、10秒以上待ってからもう一度電源を入れて、正しいパスワードを入力して ください。
- 管理者用パスワード/ユーザー用パスワード
	- ・BIOSセットアップを起動するとき
	- ・本タブレットを起動するとき
	- ・休止状態からレジュームするとき

次の入力画面が表示されたら、管理者用パスワードまたはユーザー用パスワードを入力してく ださい。

パスワードを入力して下さい。 [

 ハードディスクパスワード ・本タブレットを起動するとき

次の入力画面が表示されたら、対応するドライブのハードディスクパスワードを入力してくだ さい。

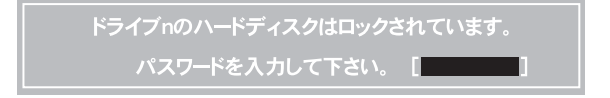

### **■ パスワードを忘れてしまったら**

### 重 要

▶ ハードディスクパスワードは、盗難などによる不正使用を防止することを目的とした強固なセ キュリティです。ハードディスクパスワードを忘れてしまった場合、修理をしてもフラッシュ メモリディスク内のデータやプログラムは復元できず、消失してしまいます。パスワードの管 理には充分ご注意ください。

#### **□ 対処が可能な場合**

- ユーザー用パスワードを忘れてしまった 管理者用パスワードを削除すると、ユーザー用パスワードも削除されます。
- ハードディスク用ユーザーパスワードを忘れてしまった ハードディスク用マスターパスワードが設定されている場合のみ、マスターパスワードを削除 するとユーザーパスワードも削除されます。 マスターパスワードを設定していなかった場合は、修理が必要です。修理は保証期間にかかわ らず、有償になります。

#### **□ 対処が不可能な場合**

次の場合は、修理が必要です。「富士通ハードウェア修理相談センター」またはご購入元にご連 絡ください。修理は保証期間にかかわらず、有償になります。

- 管理者用パスワードを忘れてしまった
- ハードディスク用マスターパスワードを忘れてしまった

### <span id="page-29-0"></span>**2.3.2 起動デバイスを変更する**

本タブレットの起動時にOSを読み込むデバイスの順序は、「起動」メニューの「起動デバイスの 優先順位」で設定します。 「起動デバイスの優先順位」に設定されている順にOSを検索します。 変更したデバイスの順序は、再起動後に反映されます。

- 1 「起動」メニューをタップします。
- <span id="page-29-1"></span>2 優先順位を変更したいデバイスをタップして選択します。
- <span id="page-29-2"></span>3 次の項目をタップして、優先順位を変更します。

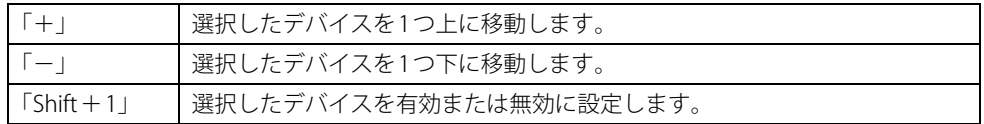

- 4 「起動デバイスの優先順位」が希望する順番になるまで[、手順2](#page-29-1)[~手順3](#page-29-2)を繰り返 します。
- 5 変更を保存して、BIOSセットアップを終了します。

[「2.2.4 BIOSセットアップを終了する」\(→P.25\)](#page-24-1)

## <span id="page-30-0"></span>**2.3.3 セキュリティチップの設定を変更する**

#### **■ セキュリティチップを有効/無効にする**

- 1 「セキュリティ」メニューをタップします。
- 2 「TPM(セキュリティチップ)設定」をタップして選択し、「Enter」をタップします。
- 3 「セキュリティチップ」をタップして選択し、「Enter」をタップします。 確認画面が表示されます。
- 4 「使用する」または「使用しない」をタップします。
- 5 変更を保存して、BIOSセットアップを終了します。 [「2.2.4 BIOSセットアップを終了する」\(→P.25\)](#page-24-1)

#### $\overline{P}$  POINT

- セキュリティチップの設定変更は、再起動後に反映されます。

#### **■ セキュリティチップをクリアする**

#### 重 要

- セキュリティチップをクリアすると、セキュリティチップで保護されたデータなどは利用でき なくなります。 セキュリティチップをクリアする前に保護を解除してください。
- 1 「セキュリティ」メニューをタップします。
- 2 「TPM(セキュリティチップ)設定」をタップして選択し、「Enter」をタップします。
- 3 「セキュリティチップのクリア」をタップして選択し、「Enter」をタップします。 確認画面が表示されます。
- 4 「はい」をタップします。
- 5 変更を保存して、BIOSセットアップを終了します。 [「2.2.4 BIOSセットアップを終了する」\(→P.25\)](#page-24-1)

#### $P$  POINT

▶ セキュリティチップのクリアは、再起動後に反映されます。

### **■ アプリからの変更を反映する**

Windows上のアプリを使ってセキュリティチップの状態を変更する場合、本タブレットの再起動 後に、変更が有効になっていることがあります。

再起動を要求するメッセージが表示されたら、次の手順に従って操作してください。

- 1 本タブレットの電源を入れるまたは再起動します。 起動時の自己診断が実行された後、TPM設定変更の確認画面が表示されます。
- 2 「はい」をタップします。

セキュリティチップの状態が変更されます。

# <span id="page-31-0"></span>**2.3.4 パスワードの代わりに指紋認証を使う**

#### 対象 指紋センサー搭載機種

パスワードを入力する代わりに、指紋センサーを使用して本タブレットの起動時の認証を行うこ とができます。次の手順で設定を変更してください。

- 1 管理者用パスワードとユーザー用パスワードを設定します。 [「2.3.1 BIOSのパスワード機能を使う」\(→P.27\)](#page-26-1)
- 2 「起動時のパスワード」を「毎回」に設定します。
- 3 AuthConductor Client Basicで指紋の登録と設定を行います。 詳しくは、AuthConductor Client Basicのマニュアルをご覧ください。

 $\overline{P}$  POINT  $\overline{P}$ 

▶ ハードディスクパスワードの代わりに指紋認証を使用することはできません。

## <span id="page-32-0"></span>**2.3.5 Wake on LANを有効にする**

#### ■対象 ■ スリムキーボード/クレードル使用時

WoL機能とは、他のコンピューターから有線LAN経由で本タブレットを起動・レジュームする機 能です。ここでは、電源オフ状態から起動するための設定について説明します。 電源を切る方法については、『製品ガイド(機種別編)』の「2章 取り扱い」―「電源を切る」を ご覧ください。

#### 重 要

▶ 「MACアドレス パス スルー」機能を使用している場合 WoL機能を使用するには、「MACアドレス パス スルー」機能は使用しないでください。 「MACアドレス パス スルー」機能については『製品ガイド(機種別編)』の「2章 取り扱い」― 「有線LAN」をご覧ください。

- 1 「詳細」メニューをタップします。
- 2 「各種設定」をタップして選択し、「Enter」をタップします。
- 3 次の項目をタップして選択し、「Enter」をタップします。 ・USB Type-Cポートリプリケータ/クレードル/キーボードのLANによるウェイクアップ
- 4 「使用する」をタップして選択し、「Enter」をタップします。
- 5 変更を保存して、BIOSセットアップを終了します。 [「2.2.4 BIOSセットアップを終了する」\(→P.25\)](#page-24-1)

### <span id="page-32-1"></span>**2.3.6 イベントログを確認する**

- 1 「詳細」メニューをタップします。
- 2 「イベントログ設定」をタップして選択し、「Enter」をタップします。
- 記録されているイベントログが表示されます。 3 「イベントログの表示」をタップして選択し、「Enter」をタップします。

イベントログに記録されるメッセージについては[、「3.2.5 エラーメッセージ一覧」\(→P.65\)](#page-64-1)の「■ BIOSイベントログに記録されるエラーメッセージ」をご覧ください。

## <span id="page-33-0"></span>**2.3.7 イベントログを消去する**

- 1 「詳細」メニューをタップします。
- 2 「イベントログ設定」をタップして選択し、「Enter」をタップします。
- 3 「イベントログの消去」をタップして選択し、「Enter」をタップします。
- 4 「はい」をタップします。
- 5 変更を保存して、BIOSセットアップを終了します。 [「2.2.4 BIOSセットアップを終了する」\(→P.25\)](#page-24-1)

### <span id="page-33-1"></span>**2.3.8 ご購入時の設定に戻す**

- 1 「終了」メニューをタップします。
- 2 「標準設定値を読み込む」をタップして選択し、「Enter」をタップします。 確認メッセージが表示されます。
- 3 「はい」をタップします。 一部を除くすべての設定が、ご購入時の設定値に戻ります。 変更されない項目については、『BIOS セットアップメニュー 一覧』の「終了」メニュー ― 「標準設定値を読み込む」備考欄「次の項目は対象外」をご覧ください。
- 4 変更を保存して、BIOSセットアップを終了します。 [「2.2.4 BIOSセットアップを終了する」\(→P.25\)](#page-24-1)

# <span id="page-34-1"></span><span id="page-34-0"></span>2.4 ME BIOS Extension

#### 対 象 インテル vPro® テクノロジー対応機種

#### $\overline{P}$  POINT  $\overline{P}$

▶ 「インテル vPro<sup>®</sup> テクノロジー」に対応しているかは、『製品ガイド(機種別編)』の 「5章 仕様」––「本体仕様」をご覧になり、確認してください。

お使いのタブレットがインテル vPro® テクノロジー対応の場合は、インテル® AMT機能 などを提供するIntel® ME(Management Engine)BIOS Extension が搭載されていま す。ここでは、ME BIOS Extensionの設定を行うMEセットアップについて説明します。

AMT機能などをお使いにならない場合は、初期パスワードのみ変更してください。 本タブレットご購入時のパスワードのままでいると、第三者にAMT機能などを使用さ れるおそれがあります。

- パスワードは第三者に推測されないように工夫してください。
- パスワードの変更は、本書に記載している設定手順の他、USBプロビジョニング、リモートプロビジョ ニングでも行えます。

詳しくは、Intel® Setup and Configuration Software (Intel® SCS) のUser Guideでご確認ください。 URL: https://www.intel.com/content/www/us/en/software/setup-configuration-software.html

また、カスタムメイドプラスサービス(<https://jp.fujitsu.com/platform/pc/product/related/customplus/>) で、工場出荷時に設定が可能な場合もあります。

MEセットアップは、本タブレットにおいて動作確認済みの管理アプリを搭載している場合のみ、 管理アプリのマニュアルに従って設定してください。

### 重 要

▶ 修理などによりメインボードを交換された場合は、パスワードを含むMEセットアップの設定 値が出荷時の状態に戻る場合があります。その場合は、MEセットアップを設定し直してくだ さい。

# <span id="page-35-0"></span>**2.4.1 初期パスワードを変更する**

パスワードは、必ず変更してください。ご購入時のパスワードのままでいると、第三 者にAMT機能などを使用されるおそれがあります。

• パスワードは第三者に推測されないように工夫してください。

• パスワードの変更は、本書に記載している設定手順の他、USBプロビジョニング、リモートプロビジョ ニングでも行えます。 詳しくは、Intel® Setup and Configuration Software (Intel® SCS) のUser Guideでご確認ください。

URL: https://www.intel.com/content/www/us/en/software/setup-configuration-software.html

#### 重 要

- ▶ 変更したパスワードを忘れるとMEセットアップの設定が変更できなくなります。その場合、 BIOSセットアップの「詳細」メニューの「Intel(R) Management Engine設定」の「Intel(R) ME 設定のクリア」でご購入時の状態に戻してから、パスワードを設定し直してください。
- 1 BIOSセットアップを起動します[\(→P.23\)。](#page-22-3)
- 2 「詳細」メニューの「Intel(R) Management Engine設定」を次のように設定します。 1.「Intel(R) AMT」を「使用する」に変更する。

2.「Intel(R) MEセットアップ」をタップして選択し、「Enter」をタップする。 確認のメッセージが表示されます。

- 3 「はい」をタップします。
- MEセットアップログイン画面が表示されます。 4 「終了」メニューの「変更を保存して終了する」を選択し、【Enter】キーを押します。

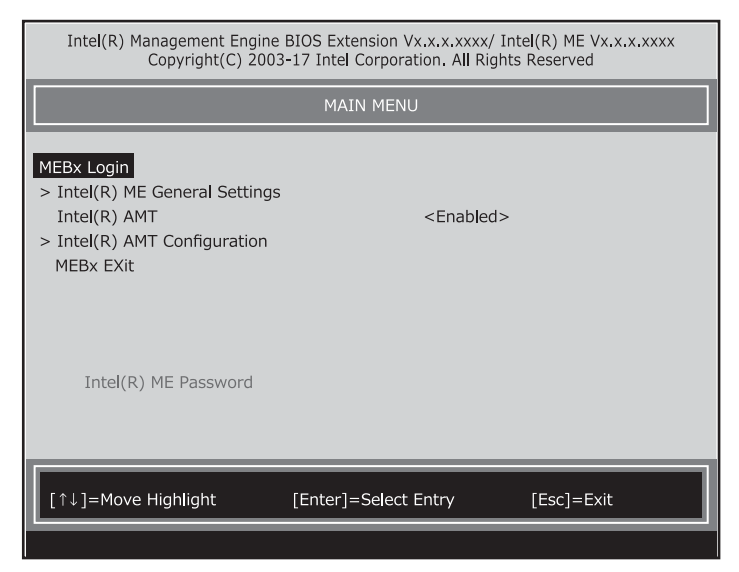
### <span id="page-36-0"></span>5 「MEBx Login」を選択し、【Enter】キーを押します。

パスワード入力画面が表示されます。

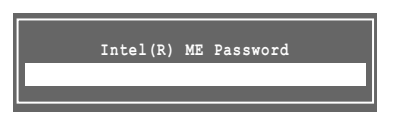

# 6 「admin」と入力し、【Enter】キーを押します。

出荷時のパスワードは「admin」に設定されています。

**POINT** 

- ▶ 「Invalid Password Try Again」と表示された場合、入力したパスワードが間違っています。 【Enter】キーを押してメッセージを消去し、Caps Lockがオフになっていることを確認して[、手](#page-36-0) [順5](#page-36-0)からやり直してください。
- ▶ パスワードを3回間違えると「Max password attempts exceeded, system will reboot」と表示さ れ、【Enter】キーを押すと本タブレットが再起動します[。手順1](#page-35-0)からやり直してください。
- <span id="page-36-1"></span>7 「Intel(R) ME New Password」と表示されたら、新しいパスワードを入力し、【Enter】 キーを押します。
	- パスワードは、次の条件をすべて満たすもので設定してください。
	- ・8文字以上32文字以下
	- ・1文字以上の数字を含む
	- ・1文字以上の特殊文字(例:@、\$、&)を含む
	- ・1文字以上の小文字のアルファベットを含む
	- ・1文字以上の大文字のアルファベットを含む

#### $\overline{P}$  POINT

- ▶ MEセットアップでは、次のような特殊文字をキーボードの刻印どおりに入力することはでき ません。
	- ・ 次の文字を入力する場合は、対応するキーを単独で押してください。

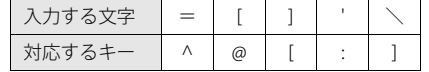

・ 次の文字を入力する場合は、【Shift】キーを押しながら対応するキーを押してください。

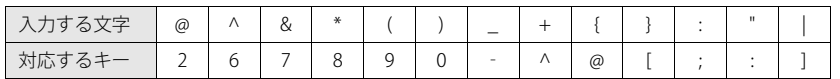

- ▶ 「:」「,」「"」は使用できません。また、「\_」および「 」(スペース)は使用できますが特殊文字 の条件を満たしません。
- <span id="page-36-2"></span>8 「Verify password」と表示されたら[、手順7](#page-36-1)で入力したパスワードを再度入力し、 【Enter】キーを押します。

#### $\overline{P}$  POINT

- ▶ 「Error applying new password」と表示された場合、新しいパスワード[が手順7](#page-36-1)の条件を満たし ていません。文字数と使用している文字を確認して[、手順5](#page-36-0)からやり直してください。
- ▶ 「Password Mismatch Abort Change」と表示された場合[、手順7](#page-36-1)[と手順8](#page-36-2)で入力したパスワー ドが一致していません。【Enter】キーを押してエラーメッセージを消去し、Caps Lockがオフ になっていることを確認して[、手順5](#page-36-0)からやり直してください。

ここでME セットアップを終了する場合は[、「2.4.3 ME セットアップを終了する」\(→P.40\)](#page-39-0) をご覧になり、手順に従って終了してください。

# **2.4.2 MEセットアップを起動する**

- 1 BIOSセットアップを起動します[\(→P.23\)。](#page-22-0)
- 2 「詳細」メニューの「Intel(R) Management Engine設定」を次のように設定します。 1.「Intel(R) AMT」を「使用する」に変更する。 2.「Intel(R) MEセットアップ」をタップして選択し、「Enter」をタップする。 確認のメッセージが表示されます。
- 3 「はい」をタップします。
- MEセットアップログイン画面が表示されます。 4 「終了」メニューの「変更を保存して終了する」を選択し、【Enter】キーを押します。

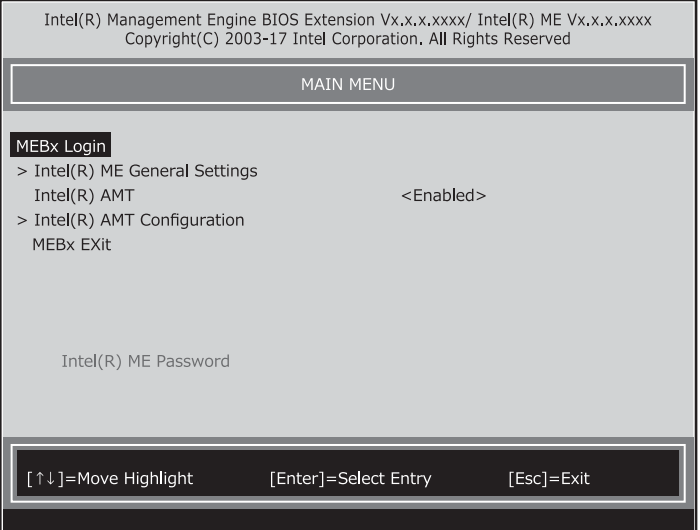

5 「MEBx Login」を選択し、【Enter】キーを押します。 パスワード入力画面が表示されます。

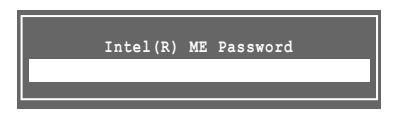

### 6 パスワードを入力し、【Enter】キーを押します。

MEセットアップ画面が表示されます。

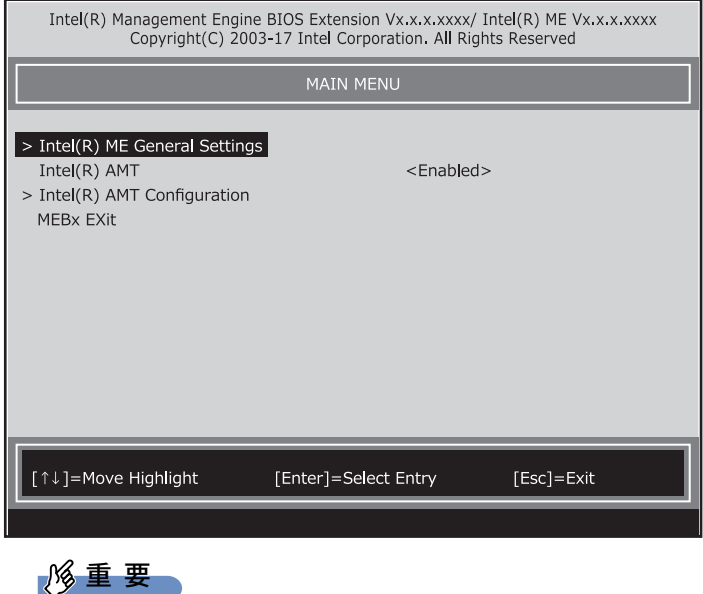

- ▶ MEセットアップを初めて起動したときは、パスワードの変更画面が表示されます。ご購入時の パスワードを変更しないと、ME セットアップは利用できません。パスワードの変更について は[、「2.4.1 初期パスワードを変更する」\(→P.36\)を](#page-35-1)ご覧ください。
- 7 画面上部のメニューからME BIOS Extensionの設定を行います。

# <span id="page-39-0"></span>**2.4.3 MEセットアップを終了する**

- 1 「MAIN MENU」を表示します。 「MAIN MENU」が表示されるまで【Esc】キーを押してください。
- 2 カーソルキーで「MEBx Exit」を選択し、【Enter】キーを押します。
- 3 「Are you sure you want to exit? (Y/N)」と表示されたら、【Y】キーを押します。 MEセットアップが終了し、OSが起動します。 続けて変更したBIOSセットアップの設定を戻します。
- <span id="page-39-1"></span>4 タブレットの電源を切ります。 電源の切り方は、『製品ガイド(機種別編)』の「2章 取り扱い」―「電源を切る」をご覧 ください。
- **5 BIOSセットアップを起動します[\(→P.23\)。](#page-22-0)**
- 6 「詳細」メニューの「Intel(R) Management Engine設定」の「Intel AMT」を「使用 しない」に設定します。
- <span id="page-39-2"></span>7 「終了」メニューの「変更を保存して終了する」または「変更を保存して電源を切 る」を選択し、【Enter】キーを押します。

重 要

▶ [手順4](#page-39-1)~[7](#page-39-2)の操作は必ず行ってください。

# **2.4.4 メニュー詳細**

ここでは、MEセットアップの主なメニュー項目について説明します。

## **■ 「Intel(R) ME General Settings」 メニュー**

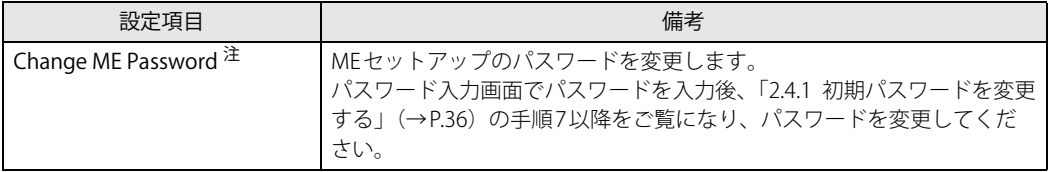

<span id="page-40-0"></span>注 : パスワードは第三者に漏れないように充分に注意して管理してください。

本設定の変更後は、Intel AMT WEB-UI ログインパスワードとの連携が取れなくなります。

連携をとるには、「[■ 「Intel\(R\) AMT Configuration」メニュー」](#page-40-1)の「Unconfigure Network Access」を実行してください。<br>また、必要に応じて「Network Setup」を設定した後に「Activate Network Access」を実行してください。

### **■ 「Intel(R) AMT」 メニュー**

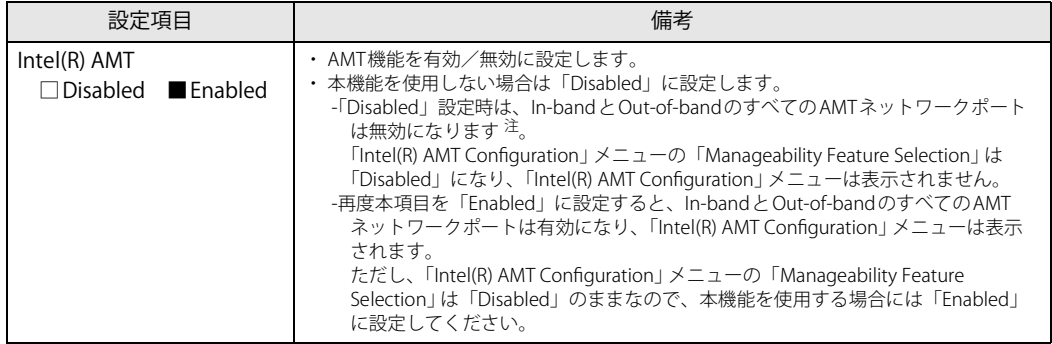

<span id="page-40-2"></span>注 : OSからもリモートからもAMT装置として検出できなくなりますのでご注意ください。

# <span id="page-40-1"></span>**■ 「Intel(R) AMT Configuration」 メニュー**

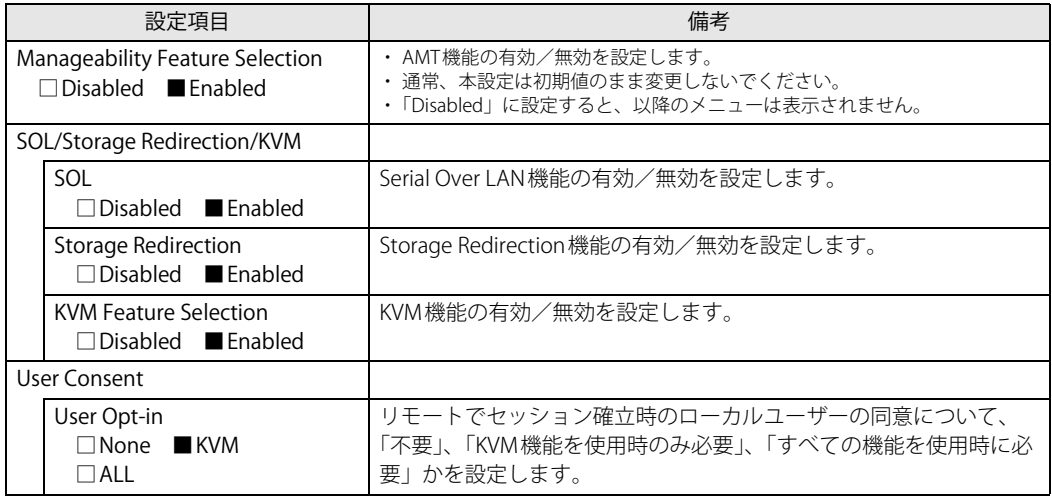

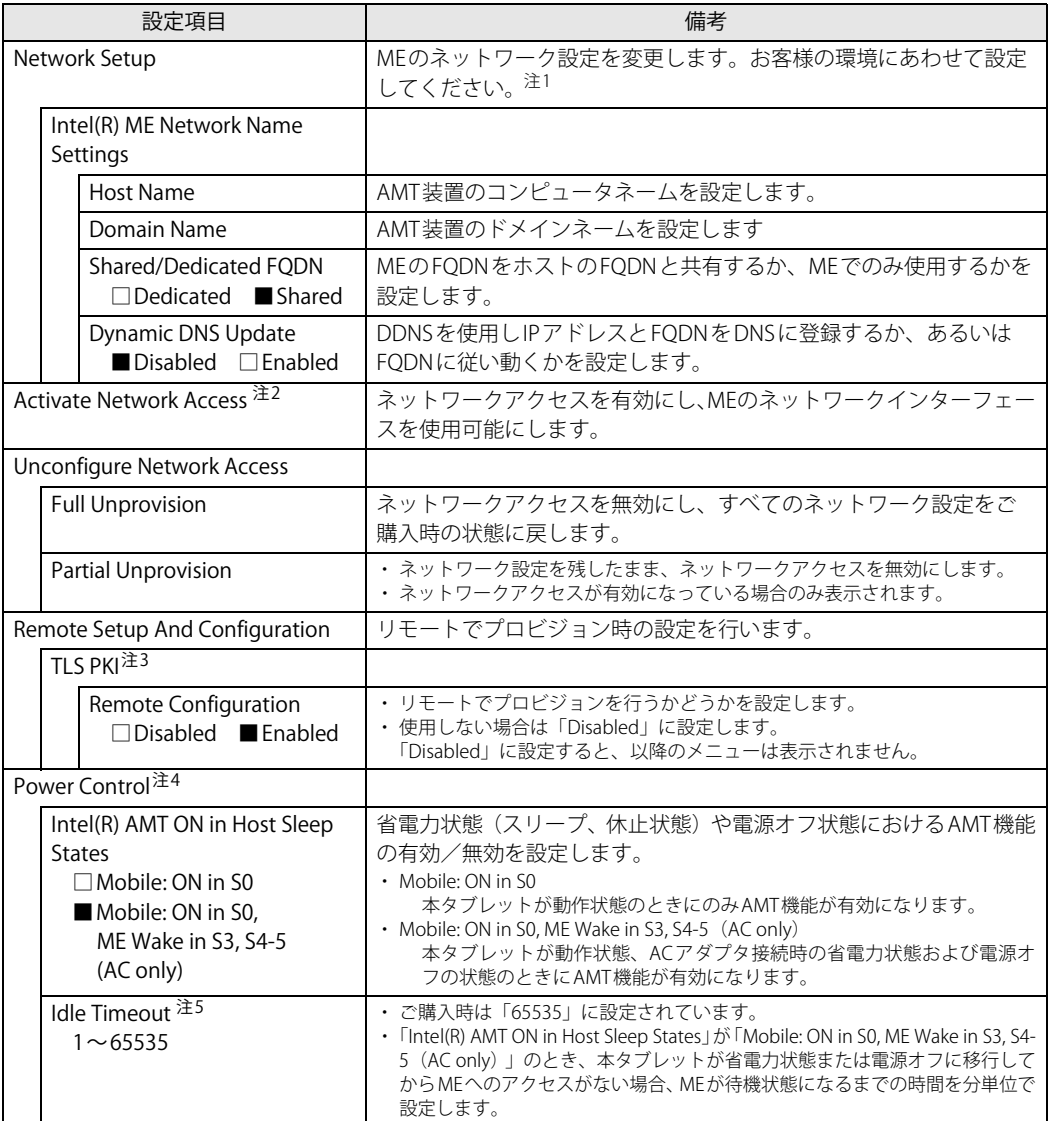

<span id="page-41-0"></span>注1 : サブメニューの「TCP/IP Settings」は表示されません。MEのネットワーク名を設定します。お客様の環境にあわせて設 定してください。

<span id="page-41-1"></span>注2 :「Activate Network Access」を実行しない場合、「Network Setup」で設定した内容は有効になりません。

<span id="page-41-2"></span>注3 :「Activate Network Access」を実行した後は、本メニューは表示されなくなります。

<span id="page-41-3"></span>注4 :「Activate Network Access」を実行した後、本メニュー設定は有効になります。

<span id="page-41-4"></span>注5 : 本設定を変更すると一部の管理アプリで正常に動作しなくなる場合があります。管理アプリにて動作が確認できている 場合のみ、管理アプリのマニュアルに従って設定してください。

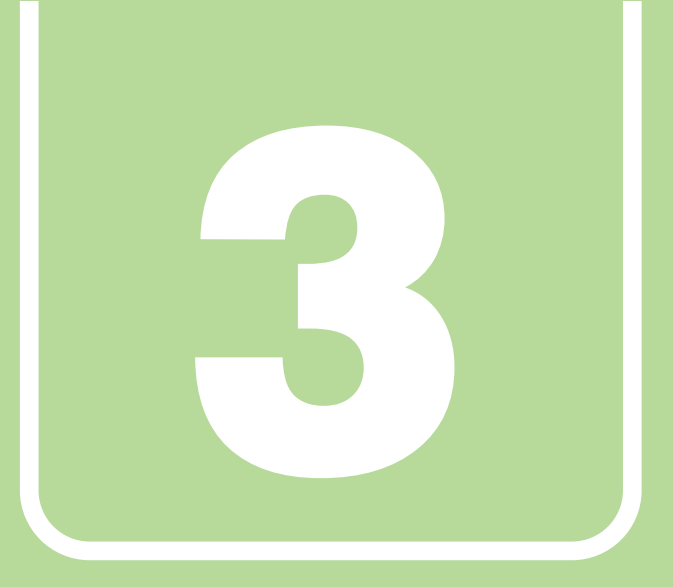

# **第3章**

# トラブルシューティング

おかしいなと思ったときや、わからないことがあった ときの対処方法について説明しています。

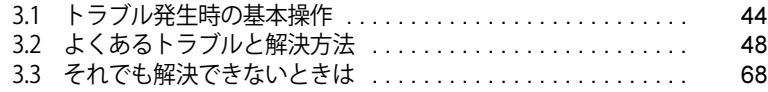

# <span id="page-43-0"></span>3.1 トラブル発生時の基本操作

トラブルを解決するにはいくつかのポイントがあります。トラブル発生時に対応してい ただきたい順番に記載しています。

# **3.1.1 状況を確認する**

トラブルが発生したときは、直前に行った操作や現在のタブレットの状況を確認しましょう。

### **■ メッセージなどが表示されたら控えておく**

画面上にメッセージなどが表示されたら、メモ帳などに控えておいてください。マニュアルで該 当するトラブルを検索する場合や、お問い合わせのときに役立ちます。

### **■ タブレットや周辺機器の電源を確認する**

電源が入らない、画面に何も表示されない、ネットワークに接続できない、などのトラブルが発 生したら、まずタブレットや周辺機器の電源が入っているか確認してください。

- 電源ケーブルや周辺機器との接続ケーブルは正しいコネクタに接続されていますか?また緩ん だりしていませんか?
- 電源コンセント自体に問題はありませんか? 他の電器製品を接続して動作するか確認してください。
- OAタップを使用している場合、OAタップ自体に問題はありませんか? 他の電器製品を接続して動作するか確認してください。
- 使用する装置の電源はすべて入っていますか? ネットワーク接続ができなくなった場合は、ネットワークを構成する機器(サーバー本体やハ ブなど)の接続や電源も確認してください。
- クレードルに周辺機器を接続している場合、ACアダプタをクレードルに接続していますか?
- スリムキーボード使用時、キーボードの上にものを載せていませんか? キーが押され、タブレットが正常に動作しないことがあります。 この他[、「3.2.2 起動・終了時のトラブル」\(→P.49\)の](#page-48-0)「電源が入らない」、「画面に何も表示され ない」もあわせてご覧ください。

# **3.1.2 以前の状態に戻す**

周辺機器の取り付けやアプリのインストールの直後にトラブルが発生した場合は、いったん以前 の状態に戻してください。

- 周辺機器を取り付けた場合は、取り外します。
- アプリをインストールした場合は、アンインストールします。

その後、製品に添付されているマニュアル、「Readme.txt」などの補足説明書、インターネット 上の情報を確認し、取り付けやインストールに関して何か問題がなかったか確認してください。 発生したトラブルに該当する記述があれば、指示に従ってください。

# **3.1.3 トラブルシューティングで調べる**

[「3.2 よくあるトラブルと解決方法」\(→P.48\)は](#page-47-0)、よくあるトラブルの解決方法が記載されてい ます。発生したトラブルの解決方法がないかご覧ください。

# **3.1.4 インターネットで調べる**

よくあるQA一覧ページ[\(https://www.fmworld.net/biz/fmv/support/qalist/index.html](https://www.fmworld.net/biz/fmv/support/qalist/index.html))では、本 タブレットで発生したトラブルの解決方法を提供しています。 また、富士通製品情報ページ [\(https://www.fmworld.net/biz/fmv/index\\_support.html](https://www.fmworld.net/biz/fmv/index_support.html))では、本 タブレットに関連したサポート情報や更新されたドライバーを提供しています。 注意事項や補足情報も公開していますので、解決方法がないかご覧ください。

# **3.1.5 診断プログラムを使用する**

診断プログラムを使用して、ハードウェアに障害が発生していないか診断してください。

まずBIOSの起動メニューにある診断プログラムで簡単に診断し、異常が発見されなければ続けて 「富士通ハードウェア診断ツール」でデバイスを選んで詳しく診断します。

診断後にエラーコードが表示された場合は控えておき、「富士通ハードウェア修理相談センター」 にご連絡ください。

診断時間は5~10分程度ですが、診断する内容やタブレットの環境によっては長時間かかる場合 があります。

## 重 要

- ▶ 診断プログラムを使用する場合は、完全に電源を切った状態から操作してください。 電源の切り方は、『製品ガイド(機種別編)』の「2章 取り扱い」―「電源を切る」をご覧くだ さい。
- ▶ BIOSの設定をご購入時の状態に戻してください。 診断プログラムを使用する前に、必ず、BIOSをご購入時の状態に戻してください。詳しくは、 [「2.3.8 ご購入時の設定に戻す」\(→P.34\)を](#page-33-0)ご覧ください。
- ▶ 診断プログラムを使用する前に周辺機器を取り外してください。 USBメモリや外付けハードディスクなど、ハードディスクやリムーバブルディスクと認識され る周辺機器は、診断を行う前に取り外してください。
- 1 ボリュームアップボタンを押したまま、本タブレットの電源を入れます。
- 2 ビープ音が鳴ったら、ボタンを離します。

起動メニューが表示されます。

#### $\rho$  point

- ▶ BIOSセットアップの「セキュリティ」メニューの「起動メニュー」が「使用しない」の場合は、 起動メニューを使用できません。その場合は、「使用する」に設定し直してください。 BIOSセットアップについては[、「2.2.1 BIOSセットアップを起動する」\(→P.23\)](#page-22-0)をご覧ください。
- ▶ 起動時のパスワードを設定している場合は、パスワードを入力してください。 指紋を登録した場合は、認証を行ってください。
- ▶ 起動メニューが表示されずWindowsが起動してしまった場合は、本タブレットの電源を完全に 切ってからもう一度操作してください。電源の切り方は、『製品ガイド(機種別編)』の「2章 取り扱い」―「電源を切る」をご覧ください。
- アプリケーションメニューが表示されます。 3 「Tab」をタップします。
- 4 「診断プログラム」をタップして選択し、もう一度タップします。 「診断プログラムを実行しますか?」と表示されます。
- 5 「実行」をタップします。

ハードウェア診断が始まります。

ハードウェア診断が終了したら、診断結果が表示されます。「再起動」をタップしてくださ い。診断結果が表示される前に、自動的にタブレットが再起動する場合があります。

#### 6 次の操作を行います。

#### ●トラブルが検出されなかった場合 ボリュームアップボタンを押してください。続けて「富士通ハードウェア診断ツール」 が起動します。

起動時のパスワードを設定している場合は、パスワードを入力してください。 「富士通ハードウェア診断ツール」ウィンドウと「注意事項」ウィンドウが表示されます。 [手順7](#page-45-0)へ進んでください。

#### ●トラブルが検出された場合

[手順7](#page-45-0)以降の「富士通ハードウェア診断ツール」での診断は不要です。画面に表示され た内容を控え、お問い合わせのときにお伝えください。その後、ボリュームアップボタ ンを押してタブレットの電源を切ってください。

電源が自動で切れない場合は、電源ボタンを押して電源を切ってください。

### <span id="page-45-0"></span>7 「注意事項」ウィンドウの内容を確認し、「OK」をタップします。

#### 8 「診断」タブをタップします。

診断したいアイコンにチェックが付いていることを確認します。

## 重 要

- ▶ ハードディスクを診断する場合は、次の操作を行ってください。
	- 1. 「ハードディスク」のアイコンを右タップします。
		- 2. 表示された画面で、「ディスク0」にチェックが付いていることを確認します。 「ディスク0」、「ディスク1」など複数のディスクが表示されている場合は、すべてのディ スクにチェックを付けます。
			- ●「ディスク0」と「ディスク1」が表示されている場合

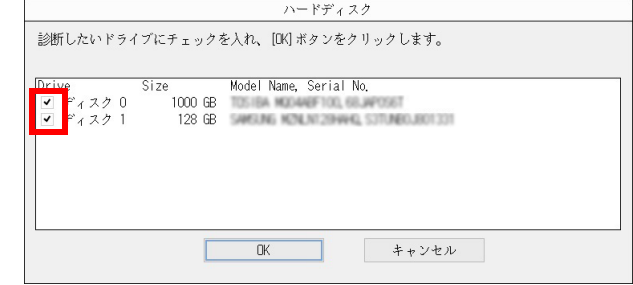

3. 「OK」をタップします。

#### 9 「実行」をタップします。

ハードウェア診断が始まります。

- 10 「診断結果」ウィンドウに表示された内容を確認します。 表示された内容に従って操作してください。エラーコードが表示された場合には控えてお き、お問い合わせのときにお伝えください。
- 11 「診断結果」ウィンドウで「閉じる」をタップします。 「富士通ハードウェア診断ツール」ウィンドウに戻ります。
- 12 「終了」をタップします。 「終了」ウィンドウが表示されます。
- 13 「はい」をタップします。 電源が切れ、診断プログラムが終了します。

# **3.1.6 サポートの窓口に相談する**

本章をご覧になり、トラブル解決のための対処をした後も回復しない場合には[、「3.3 それでも解](#page-67-0) [決できないときは」\(→P.68\)を](#page-67-0)ご覧になりサポートの窓口に相談してください。

# <span id="page-47-0"></span>3.2 よくあるトラブルと解決方法

# **3.2.1 トラブル一覧**

#### **■ 起動 ・ 終了時のトラブル**

- ●[「電源が入らない」\(→P.49\)](#page-48-1)
- [「メッセージが表示された」\(→P.50\)](#page-49-0)
- ●[「画面に何も表示されない」\(→P.50\)](#page-49-1)
- ●「Windowsが起動しない」 (→P.52)
- [「スリープ状態にする時間になっても、モダンスタンバイに移行しない」\(→P.51\)](#page-50-0)
- ●[「Windowsが動かなくなってしまい、電源が切れない」\(→P.52\)](#page-51-1)

### **■ Windows ・ アプリ関連のトラブル**

- [「Windowsにサインインできない」\(→P.53\)](#page-52-0)
- [「アプリが動かなくなってしまった」\(→P.53\)](#page-52-1)
- [「頻繁にフリーズするなど動作が不安定になる」\(→P.54\)](#page-53-0)

### **■ ハードウェア関連のトラブル**

#### **□ BIOS**

● [「BIOSで設定したパスワードを忘れてしまった」\(→P.54\)](#page-53-1)

#### **□ メモリ**

●[「仮想メモリが足りない」\(→P.55\)](#page-54-0)

#### **□ LAN**

- [「ネットワークに接続できない」\(→P.56\)](#page-55-0)
- 「通信速度が遅い」 (→P.57)
- ●[「持ち運ぶと、接続が切断されたり不安定になったりする」\(→P.57\)](#page-56-1)
- ●「電源オフ状態からWoL機能によるレジューム (Wake on LAN) ができない」(→P.58)
- ●[「周辺機器が持っている\(記載される\)MACアドレスが異なる」\(→P.58\)](#page-57-1)

#### **□ フラッシュメモリディスク**

[「フラッシュメモリディスクのパフォーマンスが低下した」\(→P.58\)](#page-57-2)

#### **□ デバイス**

●[「機器が使用できない」\(→P.58\)](#page-57-3)

#### **□ 指紋センサー**

●[「指紋の登録や認証がうまくいかない」\(→P.59\)](#page-58-0)

**□ バッテリ**

**●[「バッテリが充電されない」\(→P.59\)](#page-58-1)** 

### **□ ディスプレイ**

- ●[「画面に何も表示されない」\(→P.60\)](#page-59-0)
- **●[「表示が乱れる」\(→P.60\)](#page-59-1)**
- [「画面がくもる、水滴が付く」\(→P.60\)](#page-59-2)

#### **□ サウンド**

- [「スピーカーから音が出ない、音が小さい、または音が割れる」\(→P.61\)](#page-60-0)
- ●[「マイクからうまく録音ができない」\(→P.61\)](#page-60-1)

### **□ スリムキーボード**

●[「キーボードが動作しない」\(→P.62\)](#page-61-0)

#### **□ クレードル**

●[「クレードルが動作しない」\(→P.62\)](#page-61-1)

### **□ ポインティングデバイス**

- ●[「マウスポインターが動かない、正しく動作しない」\(→P.62\)](#page-61-2)
- **●[「ペンが使えない」\(→P.63\)](#page-62-0)**
- ●[「タッチパネルが使えない/タッチの誤入力が発生する」\(→P.63\)](#page-62-1)

#### **□ USB**

- ●[「USBデバイスが使えない」\(→P.63\)](#page-62-2)
- [「USBデバイスが使えず、「デバイス マネージャー」で確認すると「!」が表示される」\(→P.63\)](#page-62-3)

#### **□ その他**

<span id="page-48-0"></span>●「「ジー」「キーン」という音がする」 (→P.64)

# <span id="page-48-2"></span>**3.2.2 起動・終了時のトラブル**

# <span id="page-48-1"></span>**電源が入らない**

### ● ACアダプタは接続されていますか? 次のような場合には、ACアダプタを接続してください。

- ・ご購入後最初にお使いになる場合
- ・バッテリ運用時にバッテリが充電されていない場合 『製品ガイド(機種別編)』の「2章 取り扱い」―「バッテリの残量を確認する」
- ・長期間未使用状態の場合
- ・クレードルを取り付けている場合は、タブレット本体ではなくクレードルのコネクタにAC アダプタを接続してください。
- バッテリの残量を確認してください。 バッテリ残量が空の状態で本タブレットに添付のACアダプタを接続した直後は、電源ボタン を押しても電源が入らない場合があります。 この場合はバッテリの残量が1%になると自動的に起動しますので、数十秒から数分、ACアダ プタを接続した状態でお待ちください。
- 周辺機器およびACアダプタをいったん取り外してください。 周辺機器およびACアダプタをいったん取り外し、2~3分放置後、再び取り付けてください。 それでも電源が入らない場合は、AC アダプタを取り外してからボリュームアップボタンを押し ながらショートカットボタンを4 秒以上押してください。その後20 ~ 30 秒待ち、再度電源ボ タンを押してください。電源が入らない場合は、この操作を 2~ 3 回繰り返してください。
- 電源スイッチのあるOAタップをお使いの場合、OAタップの電源は入っていますか?

# **メッセージが表示された**

<span id="page-49-0"></span>● 電源を入れた後の自己診断(POST)時に、画面にメッセージが表示される場合があります。 [「3.2.5 エラーメッセージ一覧」\(→P.65\)](#page-64-0)の「■ 起動時に表示されるエラーメッセージ」で該 当するメッセージを確認し、記載されている処置に従ってください。 一部のメッセージはBIOSイベントログに記録され、BIOSセットアップから確認できます[。「3.2.5](#page-64-0) [エラーメッセージ一覧」\(→P.65\)の](#page-64-0)「■ BIOS イベントログに記録されるエラーメッセージ」

をご覧ください。

上記の処置をしてもまだエラーメッセージが発生する場合は、本タブレットが故障している可能 性があります。「富士通ハードウェア修理相談センター」、またはご購入元にご連絡ください。

# <span id="page-49-1"></span>**画面に何も表示されない**

● 次のことを確認してください。

#### ・画面が暗すぎる

- 次の手順で画面の明るさを調節してください。
- 1. 通知領域の ■をタップします。
- 2. ※ のスライダーを左右に動かします。

スリムキーボードをお使いの場合は、【Fn】+【F6】キーまたは【Fn】+【F7】キーを押し て、明るさを調節することもできます。

- ・ディスプレイのバックライトが消灯している 画面をタップしてください。
- ・スリープや休止状態になっている 電源ボタンを押してください。
- ・上記の対処で解決しない場合 電源ボタンを10秒以上押して本タブレットの電源を切ってください。 電源が切れた後、10秒以上待ってから電源を入れてください。 なお、保存されていない作業中のデータは失われます。
- 外部ディスプレイを使用している場合、次の項目を確認してください。
	- ・タブレット本体の電源を入れる前に、外部ディスプレイの電源を入れていますか? 必ずタブレット本体の電源を入れる前にディスプレイの電源を入れてください。 タブレット本体の電源を入れた後にディスプレイの電源を入れると、画面が表示されないこ とがあります。そのような場合は、いったん電源を切ってから入れ直してください。
	- ・外部ディスプレイ出力に設定されていませんか? 外部ディスプレイだけに表示する設定になっていると、タブレット本体の液晶ディスプレイ には表示されません。
	- ・解像度やリフレッシュレートは、外部ディスプレイにあった設定になっていますか? そのまま15秒程度待っても本タブレットの液晶ディスプレイが表示されない場合は、本タ ブレットを強制終了してください。その後、外部ディスプレイのケーブルを外してから電源 を入れると、本タブレットの液晶ディスプレイに表示されます。『製品ガイド(機種別編)』 の「2章 取り扱い」––「マルチディスプレイ機能」をご覧になり、お使いになる外部ディス プレイに合わせた設定値に変更してください。その後、外部ディスプレイの表示に切り替え てください。

#### $\rho$  point  $\overline{\phantom{a}}$

- ▶ クローン表示の場合、解像度の設定が1366×768になっていると正常に表示できないことがあ ります。『製品ガイド(機種別編)』の「5章 仕様」―「クローン表示の解像度」に記載されて いる解像度に変更してください。
- ・クレードルのコネクタをお使いになる場合は、タブレットにクレードルが正しく取り付けら れていることを確認してください。 また、次のものはタブレット本体ではなくクレードルのコネクタに接続してください。
	- ・ACアダプタ
	- ・ディスプレイ

# <span id="page-50-0"></span>**スリープ状態にする時間になっても、モダンスタンバイに移行しない**

- 電源プランで「ディスプレイの電源を切る」が「適用しない」に設定されていませんか? 上記設定にしている場合は、「コンピューターをスリープ状態にする」の時間を設定していて も、モダンスタンバイに移行しません。
	- 次の手順で、「ディスプレイの電源を切る」の時間を設定してください。
	- 1. 「スタート」ボタン→ ※3 (設定) → 「システム」の順にタップします。
	- 2. 画面左側のメニューで「雷源とスリープ」をタップします。
	- 3. 画面右側の「関連設定」の「電源の追加設定」をタップします。 「電源オプション」が表示されます。
	- 4. 設定を変更するプランの「プラン設定の変更」をタップします。
	- 5. 「ディスプレイの電源を切る」のプルダウンメニューから設定する時間を選択します。
	- 6. 「変更の保存」をタップします。

# <span id="page-51-0"></span>**Windowsが起動しない**

● Windows 起動時に「スタートアップ修復」ウィンドウが表示された場合は、Windowsが起動 するまでそのままお待ちください。

Windowsを正常に終了できなかった場合、次回起動時に「スタートアップ修復」ウィンドウが 表示され、Windowsの修復が行われることがあります。修復後は自動的に再起動されます。

- 次の認証デバイスのドライバーをアンインストールしましたか?
	- ・Webカメラ
	- ・指紋センサー

認証デバイスを使用してWindowsにサインインしている場合、その認証デバイスのドライ バーをアンインストールするとWindowsが正常に起動できなくなります。

認証デバイスのドライバーをアンインストールする場合は、「AuthConductor Client Basic」を アンインストールした後で行うようにしてください。

「AuthConductor Client Basic」のアンインストール方法については、AuthConductor Client Basic のマニュアルをご覧ください。

Windowsが正常に起動できなくなった場合は、「富士通ハードウェア修理相談センター」また は、ご購入元にご連絡ください。

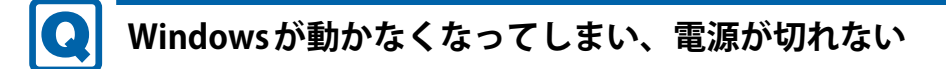

<span id="page-51-1"></span>● 次の手順でWindowsを終了させてください。

- 1. 電源ボタン、ボリュームダウンボタンの順に素早く押します。
- 2. 画面右下の「シャットダウン」アイコンをタップします。

この操作で強制終了できないときは、電源ボタンを10秒以上押して本タブレットの電源を 切ってください。

電源が切れた後、10秒以上待ってから電源を入れてください。

### 重 要

- ▶ 強制終了した場合、プログラムでの作業内容を保存することはできません。
- ▶ 強制終了した場合は、フラッシュメモリディスクのチェックをお勧めします。

# **3.2.3 Windows・アプリ関連のトラブル**

ここでは、Windows、アプリに関連するトラブルを説明しています。トラブルにあわせてご覧く ださい。

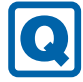

# <span id="page-52-0"></span>**Windowsにサインインできない**

- 認証デバイスを忘れたり、紛失したり、破損したりして、Windowsにサインインできないと きは、AuthConductor Client Basicのマニュアルをご覧ください。
- 修理などにより、Windows Helloによる認証機能(PIN、指紋認証、顔認証)が使用できなく なる場合があります。

修理後にPIN、指紋認証、顔認証による認証機能が使用できなくなった場合は、次の手順で一 度登録してある認証を削除し、再度登録し直してください。

- 1. 「スタート」ボタン→ ※ (設定) → 「アカウント」の順にタップします。
- 2. 「サインイン オプション」をタップし、サインインする方法から登録し直すWindows Helloの認証(PIN、指紋認証、顔認証)をタップします。
- 3. 「削除」をタップします。 認証が削除されましたら、もう一度認証を登録してください。 Windows Helloについては、『製品ガイド(機種別編)』の「2章 取り扱い」の「Windows Hello」をご覧ください。

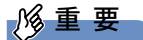

▶ 指紋認証、顔認証にはPINが必要です。削除した場合は、先にPINの設定を行ってください。

# <span id="page-52-1"></span>**アプリが動かなくなってしまった**

●「タスクマネージャー」から、動かなくなったアプリを強制終了してください。

 $P$  POINT

- ▶ アプリを強制終了した場合、アプリでの作業内容を保存することはできません。
- ▶ アプリを強制終了した場合は、フラッシュメモリディスクのチェックをお勧めします。

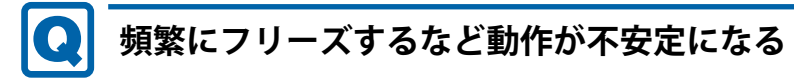

- <span id="page-53-0"></span>● 次の項目を確認してください。
	- ・ウイルス対策アプリでフラッシュメモリディスクをスキャンする 定期的にフラッシュメモリディスクをスキャンすることをお勧めします。
	- ・Cドライブの空き容量が充分か確認する Windowsのシステムファイルが格納されているCドライブの空き容量が少ないと、Windows の動作が不安定になることがあります。 Cドライブの空き容量が少ない場合は、空き容量を増やしてください。空き容量を増やすに は次の方法があります。
		- ・ごみ箱を空にする
		- ・不要なファイルやアプリを削除する
		- ・ディスクのクリーンアップを行う
	- ・フラッシュメモリディスクのエラーチェックを行う

それでもトラブルが頻繁に発生する場合は、リカバリを実行してください。詳しくは『リカバ リガイド』をご覧ください。

# **3.2.4 ハードウェア関連のトラブル**

### **■ BIOS**

#### <span id="page-53-1"></span>**BIOSで設定したパスワードを忘れてしまった**  $\boldsymbol{\Omega}$

● 管理者用パスワードを忘れると、項目の変更やパスワード解除ができなくなります。 また、ハードディスクパスワードを忘れると、フラッシュメモリディスクが使えなくなった り、フラッシュメモリディスクのセキュリティ機能を解除できなくなったりします。 いずれの場合も修理が必要となります。 ユーザー用パスワードを忘れた場合は、修理の必要はありません。 詳しくは[、「■ パスワードを忘れてしまったら」\(→P.30\)を](#page-29-0)ご覧ください。

### **■ メモリ**

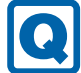

# <span id="page-54-0"></span>**仮想メモリが足りない**

● 仮想メモリ(ページングファイル)を設定してください。

仮想メモリの設定を行うには、仮想メモリの「最大サイズ」分の空き容量がフラッシュメモリ ディスクに必要です。

ただし、ブートパーティション以外に設定する場合、あるいはページングファイルサイズが小 さい場合などは、メモリダンプをファイルに出力できなくなります。ダンプファイルを取得す るには、システムドライブに最低でも物理メモリ+1MB(仮想メモリの容量は含まず)の空き 容量が必要です。

#### $\overline{P}$  POINT

- ▶ 搭載メモリサイズによっては、推奨サイズを設定できない場合があります。その場合は、ペー ジングファイルを保存するドライブを変更してください。
- ▶ 仮想メモリを小さい値に設定した場合、性能に影響があります。最良のシステム効率を得るに は、「初期サイズ」に、「すべてのドライブの総ページング ファイル サイズ」の「推奨」に表 示されている数値以上の値を設定してください。システムの搭載メモリ総量の1.5倍の値に設 定することをお勧めします。 ただし、メモリを大量に消費するアプリを定期的に使用する場合は、必要に応じてサイズを大 きい値に設定してください。

仮想メモリのサイズは次の手順で変更します。

- 1. 「スタート」ボタン→ ※ (設定) → 「システム」の順にタップします。
- 2. 画面左側のメニューで「バージョン情報」をタップします。
- 3. 画面右側の関連設定の「システム情報」をタップします。 「システム」が表示されます。
- 4. ウィンドウ左の「システムの詳細設定」をタップします。
- 5. 「パフォーマンス」の「設定」をタップします。
- 6. 「詳細設定」タブをタップし、「仮想メモリ」の「変更」をタップします。
	- 1. 「すべてのドライブのページングファイルのサイズを自動的に管理する」のチェックを 外します。
	- 2. ページングファイルを保存するドライブを変更する場合は、「ドライブ」で保存する ドライブをタップします。

システムドライブに充分な空き容量がある場合は、ドライブの変更は必要ありません。

- 3. 「カスタムサイズ」にチェックを付け、「初期サイズ」および「最大サイズ」を入力 し、「設定」をタップします。 「初期サイズ」には「すべてのドライブの総ページングファイルサイズ」に表示され ている「推奨」の値より大きい値を設定してください。また、「最大サイズ」には 「初期サイズ」に設定した値より大きい値を設定してください。
- 7. 「OK」をタップし、すべてのウィンドウを閉じます。
- 8. 再起動のメッセージが表示された場合は、メッセージに従って本タブレットを再起動しま す。

### **■ LAN**

#### $\Omega$ **ネットワークに接続できない**

- <span id="page-55-0"></span>● クレードル、スリムキーボードまたはLAN変換アダプタを接続している場合、ネットワーク ケーブルは正しく接続されていますか?
- クレードル、スリムキーボードまたはLAN変換アダプタを接続している場合、ネットワーク ケーブルに関して、次の項目を確認してください。
	- ・ケーブルのコネクタやケーブルは損傷していませんか?
	- ・使用するネットワーク環境に合ったケーブルを使っていますか?
- クレードルをお使いの場合は、次の項目を確認してください。
	- ・タブレットとクレードルが正しく取り付けられていますか?
	- ・クレードルのDC-INコネクタにACアダプタを接続してください。
	- ・クレードルのLANコネクタにLANケーブルを接続してください。
- スリムキーボードをお使いの場合は、次の項目を確認してください。
	- ・タブレットとスリムキーボードが正しく取り付けられていますか?
	- ・ スリムキーボードのDC-INコネクタにACアダプタを接続してください。
- 無線WANおよび「機内モード」が「オフ」、「ワイヤレスデバイス」が「オン」に設定されて いますか?

「機内モード」が「オン」、または「ワイヤレスデバイス」が「オフ」に設定されていると、電 波が発信されません。設定方法については、『無線LANご利用ガイド』または『内蔵無線WAN をお使いになる方へ』をご覧ください。

- MACアドレスパススルー機能をお使いの場合は、次の項目を確認してください。
	- ・複数のMACアドレスパススルー機能に対応した周辺機器に、接続していませんか?
		- ・本機能に対応した周辺機器の同時使用(有線LANの複数接続)はできません。

・本機能でネットワークに接続した後に、本機能に対応した他の周辺機器でネットワークに 接続できないことがあります。 同一のDHCPサーバからIPアドレスを取得する場合、先にDHCPサーバに接続した周辺機 器がIPアドレスを取得しているため、後から接続した周辺機器はIPアドレスを取得できま せん。

他の周辺機器から接続したい場合は、先に接続した周辺機器を取り外すことで、IPアドレ スを取得できます。

ネットワークの設定については、ネットワーク管理者に確認してください。

# <span id="page-56-0"></span>**通信速度が遅い**

Q

● ネットワーク機器の電源を入れてから本タブレットの電源を入れてください。また、本タブレッ トの使用中にLANケーブルを抜いたり、ネットワーク機器の電源をオフにしたりしないでくださ い。

ネットワーク機器との接続ができなくなったり、通信速度が極端に低下したりする場合があり ます。

例:1000Mbpsで通信していたのに10Mbpsの速度になる

ネットワーク機器との接続ができない場合は、ネットワーク機器の電源が入っていること、お よびLANケーブルで本タブレットとネットワーク機器が接続されていることを確認後、タブ レット本体を再起動してください。

- 節電機能が働いていませんか? 節電機能に対応したLANデバイスを搭載している機種の場合、Windowsの省電力機能によっ てディスプレイの電源が切れると、通信速度が下がります。 これにより問題がある場合は、『製品ガイド(機種別編)』の「2章 取り扱い」―「有線LAN」 をご覧になり、この機能を無効に設定してください。
- クレードルの接続が不安定になっていませんか? 一度取り外して、接続し直してみてください。状況が改善することがあります。

# **持ち運ぶと、接続が切断されたり不安定になったりする**

<span id="page-56-1"></span>● 電波状態によってローミング<sup>(※)</sup>がうまく行われず、通信が切断されたり不安定になったり することがあります。

(※)同じ設定をもった複数のアクセスポイント間の接続を切り替える仕組み。

複数の無線LANアクセスポイントを同じSSID設定で使用している場合、タブレットの設置場所 によってはローミングが頻繁に行われ接続が不安定になることがあります。 この場合は、次の手順でローミングの設定を変更し、頻度を調整してください。

- 1. 「コントロールパネル」ウィンドウ (→P.7) を表示します。
- 2. 「システムとセキュリティ」→「システム」の順にタップします。
- 3. 画面左側のメニューで「デバイス マネージャー」をタップします。 「デバイス マネージャー」が表示されます。
- 4. 「ネットワーク アダプター」をダブルタップして、お使いの無線LANデバイスをダブル タップします。 デバイス名については、『製品ガイド(機種別編)』の「5章 仕様」―「無線LAN」をご覧 になり、確認してください。
- 5. 「詳細設定」タブをタップし、次のプロパティ内の設定を変更します。

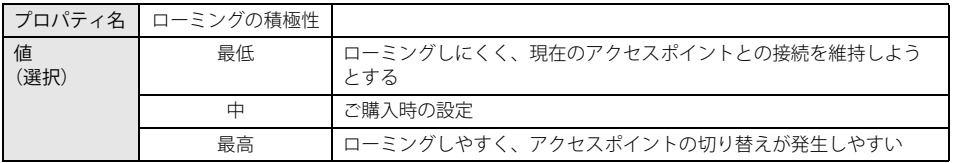

6. 「OK」をタップします。

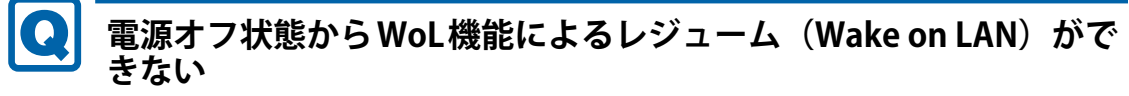

<span id="page-57-0"></span>● MACアドレスパススルー機能をお使いの場合は、パススルー MACアドレスを使用してのWoL 機能は使用できません。

MACアドレスパススルー機能は、使用しないでください。

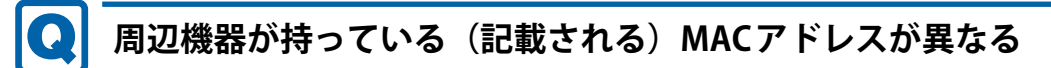

<span id="page-57-1"></span> BIOSセットアップの「詳細」メニューの「各種設定」→「MACアドレスパススルー」が「使用 する」に設定されています。

上記の設定にすると、本タブレットが持っているパススルー MACアドレスを使用します。 周辺機器のMACアドレスを使用する場合は、本項目を「使用しない」に設定してください。

### **■ フラッシュメモリディスク**

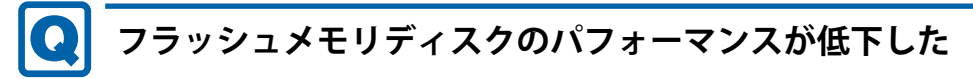

<span id="page-57-2"></span> リカバリを実行すると、改善できる場合があります。 「ハードディスクデータ消去」を実行した後に、リカバリを実行してください。 フラッシュメモリディスク内のデータの消去手順については[、「フラッシュメモリディスク](#page-70-0) [データ消去」\(→P.71\)を](#page-70-0)ご覧ください。 リカバリ方法については、『リカバリガイド』をご覧ください。

# **■ デバイス**

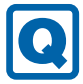

# <span id="page-57-3"></span>**機器が使用できない**

- ●「Portshutter Premium」のポート設定は、有効になっていますか? 次の機器を搭載した機種では、情報漏えいや不正プログラムの導入を防ぐために、 「Portshutter Premium」を使用して接続ポートを無効に設定している場合があります。 システム管理者に確認してください。
	- · USB (Webカメラなど内蔵USBデバイスを含む)
	- ・microSDカード

**■ 指紋センサー**

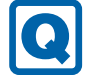

# <span id="page-58-0"></span>**指紋の登録や認証がうまくいかない**

- 指の状態を確認してください。
	- ・指が濡れている 手が濡れていたり汗をかいたりしていると、読み取りがうまくいかないことがあります。 手を拭いてから読み取りを行ってください。
	- ・手が荒れたり乾燥している 手に息を吹きかけたり、ウェットティッシュなどで指紋部分を軽く湿らせてください。 また、指をセンサー面に強めに長く押し当ててください。
	- ・指に傷があったり、摩耗して指紋が薄くなっている 登録する指を変えてください。
- センサー部が汚れていませんか? 指紋センサー面が汚れていると指紋を正確に読み取れません。乾いた柔らかい布(メガネ拭き など)で軽く拭いてください。 また、指紋登録時は短時間に連続してセンサー部に触れるため、指紋の跡が残りやすくなりま す。1回の指紋取得ごとにセンサー面の汚れの拭き取りが必要になる場合があります。
- 次の場合は指紋の登録や認証ができないことがあります。
	- ・お風呂上がりなどで指がふやけている場合
	- ・指が小さい場合(小学生以下など小柄な方)
- 修理などにより、指紋認証機能が使用できなくなる場合があります。 修理後に指紋認証機能が使用できなくなった場合は、指紋を登録し直してください。

**■ バッテリ**

#### **バッテリが充電されない**  $\mathbf \Omega$

- <span id="page-58-1"></span>● ACアダプタは接続されていますか? ACアダプタを接続している場合は、コンセントおよびタブレット本体に正しく接続されている か確認してください。
- バッテリが熱くなっていませんか? バッテリ充電ランプが点滅します。 周囲の温度が高いときや使用中にバッテリの温度が上昇すると、バッテリの保護機能が働い て、充電を中止することがあります。
- タブレット本体が冷えていませんか? バッテリ充電ランプが点滅します。 バッテリの温度が5℃以下になっていると、バッテリの保護機能が働いて、充電を中止するこ とがあります。 本体が10℃以下になるとバッテリの充電に時間がかかることがあります。
- バッテリの残量が90%以上ではありませんか? バッテリの残量が90%以上の場合は、バッテリを保護するため、充電が始まりません。 バッテリの残量が少なくなると自動的に充電が始まります。

● 短い間隔でバッテリ充電ランプが点滅していませんか?

バッテリが正しく充電されていません。次の操作を行ってください。

・電源を切ってから、ショートカットボタンとボリュームアップボタンを同時に4秒以上押し 続けてください。

それでも状態が変わらない場合はバッテリが異常です。「富士通ハードウェア修理相談セン ター」、またはご購入元にご連絡ください。

## **■ ディスプレイ**

# <span id="page-59-0"></span>**画面に何も表示されない**

- ●[「3.2.2 起動・終了時のトラブル」\(→P.49\)](#page-48-2)の「電源が入らない」、「画面に何も表示されない」 をご覧ください。
- 省電力状態になっていませんか? 本タブレットには省電力機能が設定されており、一定時間入力がないと省電力状態に移行します。 詳しくは『製品ガイド(機種別編)』の「2章 取り扱い」―「省電力」をご覧ください。

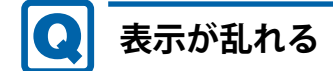

<span id="page-59-1"></span>● 解像度、発色数、リフレッシュレートが正しく設定されていますか? 『製品ガイド(機種別編)』の「2章 取り扱い」―「解像度を変更する」をご覧になり、正しく 設定してください。

外部ディスプレイの場合は、外部ディスプレイのマニュアルをご覧ください。

- アプリを使用中に、アイコンやウィンドウの一部が画面に残ってしまった場合は、次の手順で ウィンドウを再表示してください。
	- 1. アプリを最小化します。
	- 2. 最小化したアプリを元のサイズに戻します。

#### **POINT**

- ▶ 次のような場合に表示が乱れることがありますが、動作上は問題ありません。
	- ・ Windows起動時および画面の切り替え時
	- ・ DirectXを使用した一部のアプリ使用時
- ●近くにテレビなどの強い磁界が発生するものがありませんか? 強い磁界が発生するものは、ディスプレイやタブレット本体から離して置いてください。
- ドライバーが正しくインストールされていますか? [「1.2 インストール」\(→P.16\)](#page-15-0)をご覧になり、ディスプレイドライバーを再インストールして ください。

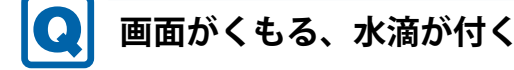

<span id="page-59-2"></span>● 急激な温度・湿度変化で結露が発生することがあります。 結露が発生した場合は、電源を切り、風通りの良い場所に設置し、結露が乾いた後にお使いく ださい。設置場所については『取扱説明書』をご覧ください。

**■ サウンド**

## <span id="page-60-0"></span>**スピーカーから音が出ない、音が小さい、または音が割れる** ● 内蔵スピーカーに関して、次の項目を確認してください。 ・スピーカーの出力はONになっていますか? スピーカーの出力を確認してください。 •次のオーディオ端子にヘッドホン(または他のデバイス)が接続されていませんか? ・マイク・ラインイン・ヘッドホン・ラインアウト・ヘッドセット兼用端子 ● 外付けスピーカーに関して、次の項目を確認してください。 ・タブレット本体と正しく接続されていますか? ・スピーカーの電源ケーブルは接続されていますか? ・スピーカーの電源ボタンは入っていますか? ・音量ボリュームは正しく調節されていますか? ・次のオーディオ端子にヘッドホン(または他のデバイス)が接続されていませんか? ・マイク・ラインイン・ヘッドホン・ラインアウト・ヘッドセット兼用端子 ● ミュートや音量などを確認してください。 詳しくは、『製品ガイド(機種別編)』の「2章 取り扱い」―「サウンド」をご覧ください。 ● 音が割れる場合は、音量を小さくしてください。 ● オーディオ端子の機能が正しく設定されていますか? 『製品ガイド(機種別編)』の「2章 取り扱い」––「オーディオ端子の機能を切り替える」をご

覧になり、オーディオ端子の機能を正しく切り替えてください。 ● サウンドドライバーが正しくインストールされていますか? 必要に応じて[、「1.2 インストール」\(→P.16\)](#page-15-0)をご覧になり、再インストールしてください。

# <span id="page-60-1"></span>**マイクからうまく録音ができない**

- 音量は調節されていますか? 音量を設定するウィンドウで録音の項目を有効にし、音量を調節してください。詳しくは、『製 品ガイド(機種別編)』の「2章 取り扱い」―「サウンド」をご覧ください。
- オーディオ端子の機能が正しく設定されていますか? 『製品ガイド(機種別編)』の「2章 取り扱い」―「オーディオ端子の機能を切り替える」をご 覧になり、オーディオ端子の機能を正しく切り替えてください。
- 次の設定で改善する場合があります。
	- 1. 「スタート」ボタン→「Realtek Audio Console」の順にタップします。 「Realtek Audio Console」ウィンドウが表示されます。
	- 2. 画面左側のメニューで「マイク配列」をタップします。
	- 3. 画面右側の「マイク効果」の設定を変更します。 お使いの状況にあわせて設定を変更してみてください。

**■ スリムキーボード**

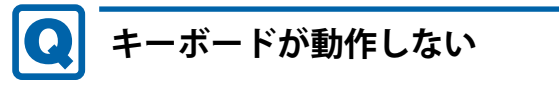

- <span id="page-61-0"></span>● スリムキーボードは正しく接続されていますか? スリムキーボードを一度取り外し、接続し直してください。
- コネクタ部が汚れていませんか? タブレット本体の接続コネクタ部を、乾いた柔らかい布で拭いてください。

**■ クレードル**

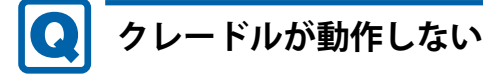

- <span id="page-61-1"></span>● ACアダプタが接続されていますか? ACアダプタが正しく接続されているか確認してください。また、ACアダプタはクレードルに 添付のACアダプタをお使いください。
- 近くに60GHz帯の周波数の電波を利用する機器がありませんか? 本タブレットとクレードルは、60GHz帯の周波数を利用し無線通信をしています。 そのため、同じ60GHz帯の電波を利用した機器が近くにあると、その機器から発する電波がノ イズとなって本タブレットの動作に影響をおよぼす可能性があります。 60GHz帯の電波を利用した機器の近くでは使用しないでください。
- 「クレードル通信用アンテナ」および「本体通信用アンテナ」付近に、テープやシールを貼り 付けていませんか?

本タブレットとクレードルの無線通信に影響をおよぼす可能性があるので、タブレット本体の 「クレードル通信用アンテナ」およびクレードルの「本体通信用アンテナ」付近にテープや シールを貼り付けないでください。 無線通信用アンテナの位置については、『製品ガイド(機能別編)』の「1章 各部名称」をご覧

**■ ポインティングデバイス**

ください。

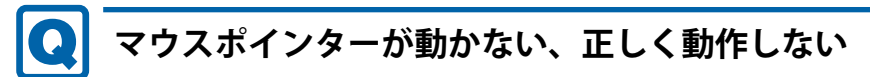

- <span id="page-61-2"></span>● スリムキーボードを接続している場合、フラットポイントが無効に設定されていませんか? フラットポイントの有効と無効を切り替えるには、【Fn】+【F4】キーを押してください。 【Fn】+【F4】キーを押すたびに切り替わります。
- スリムキーボードを接続している場合、手のひらや袖口がフラットポイントに触れていません か?

フラットポイントから手のひらや袖口を充分に離してください。 それでも正しく動作しない場合は、フラットポイントの設定を変更することで改善することが あります。フラットポイントの設定方法については、『製品ガイド(機種別編)』の「2章 取り 扱い」―「フラットポイントの設定を変更する」をご覧ください。

#### $\boldsymbol{\Omega}$ **ペンが使えない**

<span id="page-62-0"></span>● ペンの先が画面に充分に付いていない場合、正しく操作が認識されないことがあります。添付 のペンを用いて、画面に充分に付けて操作をしてください。

#### $\mathbf \Omega$ **タッチパネルが使えない/タッチの誤入力が発生する**

<span id="page-62-1"></span>● 次のような状況では、タッチパネルがタッチ入力を誤検出する場合があります。 ・大きな電力を必要とする機器の近くなど電源ノイズの多い場所でお使いになる場合や、環境 の変化(温度や使用する電源や電波環境など)が生じた場合 このような場合には、バッテリでの運用または、その場を離れて操作してください。

**■ USB**

# <span id="page-62-2"></span>**USBデバイスが使えない**

- ケーブルは正しく接続されていますか?
- クレードルのコネクタをお使いの場合、タブレットにクレードルが正しく取り付けられていま すか?

また、クレードルのDC-INコネクタにACアダプタが接続されていますか?

- USBデバイスがUSBハブを経由して接続されていませんか? USBハブを経由すると問題が発生する場合があります。USBデバイスを本体のUSBコネクタに 直接接続してみてください。
- USBデバイスに不具合はありませんか? USBデバイスに不具合がある場合、Windowsが正常に動作しなくなることがあります。 タブレットを再起動して、USBデバイスを接続し直してみてください。それでも正常に動作し ない場合は、USBデバイスのご購入元にご連絡ください。
- ●「Portshutter Premium」のUSB設定は、有効になっていますか[?\(→P.58\)](#page-57-3)
- ●対応していないUSBデバイスを接続していませんか? USBコネクタには、対応した規格のUSBデバイスの接続をお勧めします。 お使いの機種のUSBコネクタの仕様については、『製品ガイド(機種別編)』の「5章 仕様」― 「本体仕様」をご覧ください。
- 長いUSBケーブルを使用していませんか? 長いUSBケーブルを使用してUSBデバイスを接続した場合、USBデバイスが正常に動作しない ことがあります。 この場合は、USB準拠の短いケーブルをお試しください。

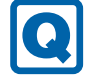

# <span id="page-62-3"></span>**USBデバイスが使えず、「デバイス マネージャー」で確認すると「!」 が表示される**

- デバイスドライバーに問題はありませんか?インストールされていますか? 必要なドライバーをインストールしてください。
- ●「Portshutter Premium」のUSB設定は、有効になっていますか[?\(→P.58\)](#page-57-3)

## **■ その他**

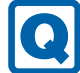

# <span id="page-63-0"></span>**「ジー」「キーン」という音がする**

● 静かな場所では、「ジー」、「キーン」というタブレット本体内部の電子回路の動作音が聞こえ る場合があります。

故障ではありませんので、そのままお使いください。

BIOSセットアップの「詳細」メニューの「各種設定」に「ハードウェア省電力機能」が表示さ れている機種の場合、「ハードウェア省電力機能」配下にある項目の設定を変更すると、音の聞 こえ方が変わる場合があります。

# <span id="page-64-0"></span>**3.2.5 エラーメッセージ一覧**

ここでは、本タブレットが表示するメッセージと、その対処方法を説明しています。 エラーメッセージ一覧には、お使いのタブレットに搭載されているハードウェアによっては、表 示されないメッセージも含まれています。

本書に記載されていないエラーメッセージが表示された場合は、「富士通ハードウェア修理相談 センター」、またはご購入元にご連絡ください。

### **■ 起動時に表示されるエラーメッセージ**

起動時の自己診断(POST)で異常がみつかった場合に表示されるメッセージは、次のとおりです。 BIOSセットアップメニューについては、『BIOSセットアップメニュー 一覧』をご覧ください。

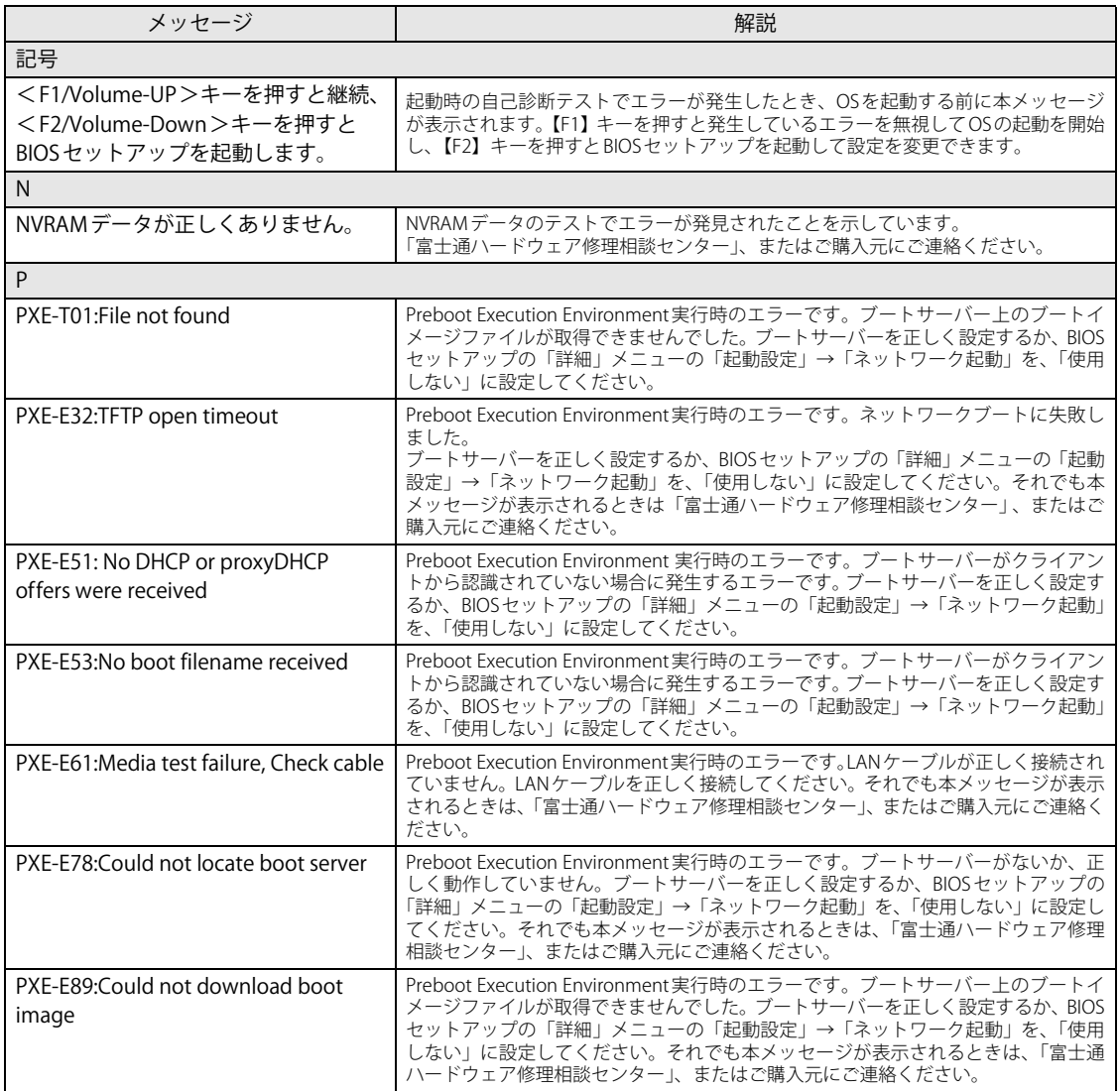

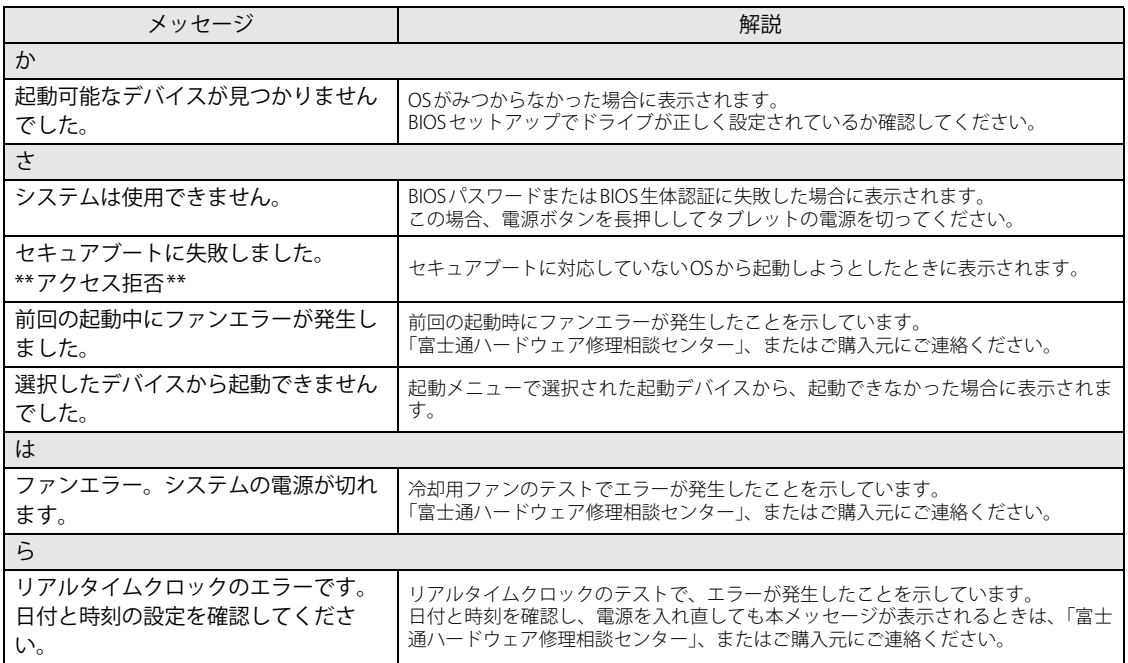

### **■ BIOSイベントログに記録されるエラーメッセージ**

起動時の自己診断(POST)で、一部のエラーはBIOSイベントログに記録されます。 BIOSイベントログは、BIOSセットアップの「詳細」メニューの「イベントログ設定」の「イベン トログの表示」から確認できます。

BIOSセットアップメニューについては、『BIOSセットアップメニュー 一覧』をご覧ください。 BIOSイベントログに記録されるエラーメッセージは、次のとおりです。

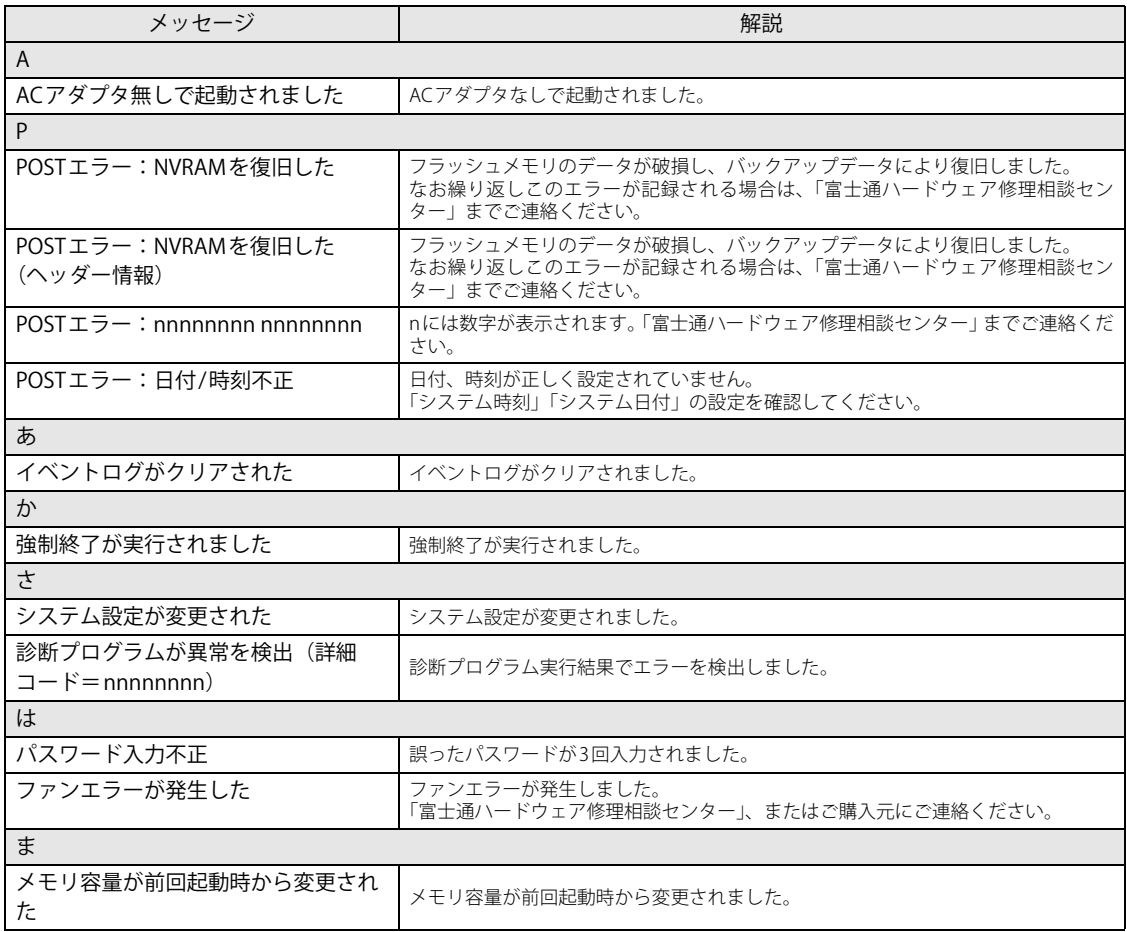

# <span id="page-67-0"></span>3.3 それでも解決できないときは

# **3.3.1 お問い合わせ先**

### **■ 弊社へのお問い合わせ**

故障かなと思われたときや、技術的なご質問・ご相談などについては、『取扱説明書』をご覧に なり、弊社までお問い合わせください。

### **■ アプリに関するお問い合わせ**

本タブレットに添付されている、次のアプリの内容については、各連絡先にお問い合わせください。 電話番号などが変更されている場合は、『取扱説明書』をご覧になり、ご購入元へお問い合わせく ださい。

### マカフィー リブセーフ

マカフィー株式会社 カスタマーサポート

電話:0570-000-500

- (1)インストール方法、製品削除など技術に関するお問い合わせ窓口 受付時間:9:00 ~ 21:00(年中無休)
- (2) ご契約の更新、ご契約期間の確認など、ご契約に関するお問い合わせ窓口 受付時間:9:00 ~ 18:00(土・日・祝日を除く)

URL[:https://www.mcafee.com/japan/home/support/](https://www.mcafee.com/japan/home/support/) お問い合わせ[: https://service.mcafee.com/](https://service.mcafee.com/)  60 日間の試用期間中、サポートいたします。

### i-フィルター

デジタルアーツ株式会社 サポートセンター 電話:0570-00-1334 受付時間:10:00~18:00(指定休業日を除く) URL: https://www.daj.jp/faq/ お問い合わせフォーム[:https://www.daj.jp/ask/](https://www.daj.jp/ask/) 30日間の試用期間中、サポートいたします。

# 廃棄・リサイクル

### **■ 本製品の廃棄について**

● フラッシュメモリディスクのデータを消去していますか?

タブレット本体に搭載されているフラッシュメモリディスクには、お客様の重要なデータ(作 成したファイルや送受信したメールなど)が記録されています。タブレットを廃棄するときは、 フラッシュメモリディスク内のデータを完全に消去することをお勧めします。 フラッシュメモリディスク内のデータ消去については[、「付録1 タブレット本体の廃棄・譲渡](#page-69-0) [時の注意」\(→P.70\)を](#page-69-0)ご覧ください。

- 本製品の廃棄
	- ・法人、企業のお客様へ 本製品の廃棄については、弊社ホームページ「ICT製品の処分・リサイクル方法」 [\(https://www.fujitsu.com/jp/about/environment/recycleinfo/](https://www.fujitsu.com/jp/about/environment/recycleinfo/))をご覧ください。

・個人のお客様へ 本製品を廃棄する場合は、弊社ホームページ「富士通パソコンリサイクル」 [\(https://azby.fmworld.net/recycle/\)](https://azby.fmworld.net/recycle/)をご覧ください。

# <span id="page-69-0"></span>付録1 タブレット本体の廃棄 ・ 譲渡時の注意

ここでは、タブレットを廃棄・譲渡するときにデータが流出するのを防ぐための対策に ついて説明しています。

### タブレットの廃棄・譲渡時のフラッシュメモリディスク上のデータ消去に関す る注意

タブレットは、オフィスや家庭などで、いろいろな用途に使われるようになってきています。これ らのタブレットの中のフラッシュメモリディスクという記憶装置に、お客様の重要なデータが記録 されています。

したがって、そのタブレットを譲渡あるいは廃棄するときには、これらの重要なデータを消去す るということが必要です。

ところが、このフラッシュメモリディスク内に書き込まれたデータを消去するというのは、それ ほど簡単ではありません。

「データを消去する」という場合、一般に

- ① データを「ごみ箱」に捨てる
- ②「削除」操作を行う
- ③「ごみ箱を空にする」コマンドを使って消す
- ④ ソフトで初期化(フォーマット)する
- ⑤ リカバリし、ご購入時の状態に戻す

などの作業を行うと思います。

まず、「ごみ箱」にデータを捨てても、OSのもとでファイルを復元することができてしまいます。 さらに②~⑤の操作をしても、フラッシュメモリディスク内に記録されたデータのファイル管理 情報が変更されるだけで、実際はデータが見えなくなっているだけの場合があります。

つまり、一見消去されたように見えますが、WindowsなどのOSのもとで、それらのデータを呼び 出す処理ができなくなっただけで、本来のデータは残っているという状態にあるのです。

したがいまして、特殊なデータ回復のためのソフトウェアを利用すれば、これらのデータを読み とることが可能な場合があります。このため、悪意のある人により、このタブレットのフラッシュ メモリディスク内の重要なデータが読み取られ、予期しない用途に利用されるおそれがあります。 タブレットユーザーが、廃棄・譲渡等を行う際に、フラッシュメモリディスク上の重要なデータ が流出するというトラブルを回避するためには、フラッシュメモリディスクに記録された全デー タを、ユーザーの責任において消去することが非常に重要です。消去するためには、専用ソフト ウェアあるいはサービス(共に有償)を利用するか、フラッシュメモリディスク上のデータを物 理的・磁気的に破壊して、読めなくすることを推奨します。

なお、フラッシュメモリディスク上のソフトウェア(OS、アプリケーションソフトなど)を削除 することなくタブレットを譲渡すると、ソフトウェアライセンス使用許諾契約に抵触する場合が あるため、充分な確認を行う必要があります。

### <span id="page-70-0"></span>フラッシュメモリディスクデータ消去

本タブレットには、専用アプリ「ハードディスクデータ消去」が添付されています。「ハード ディスクデータ消去」は、WindowsなどのOSによるファイル削除やフォーマットと違い、フ ラッシュメモリディスクの全領域に固定パターンを上書きするため、データが復元されにくくな ります。

ただし、特殊な設備や特殊なアプリの使用によりデータを復元される可能性はあります。あらか じめご了承ください。

#### **■ 注意事項**

● タブレット本体に USB メモリ、メモリーカード、外付けハードディスクなど周辺機器を接続し ている場合は、「ハードディスクデータ消去」を実行する前に必ず取り外してください。

● データ消去を実行するとフラッシュメモリディスクに格納されているデータ (リカバリデータ など)も消去されます。 必要があれば「ハードディスクデータ消去」の前にリカバリデータディスクを作成してくださ い。作成方法は『リカバリガイド』をご覧ください。

- ●必要なデータはバックアップしてください。
- データ消去終了まで、数時間かかります。本タブレットで「ハードディスクデータ消去」を実 行する場合は、ACアダプタを接続してください。
- データ消去中に電源を切らないでください。フラッシュメモリディスクが故障する可能性があ ります。

### **■ データ消去方法**

- 1 ボリュームアップボタンを押したまま、本タブレットの電源を入れます。
- 2 ビープ音が鳴ったら、ボタンを離します。 起動メニューが表示されます。

#### $\rho$  point

- ▶ BIOSセットアップの「セキュリティ」メニューの「起動メニュー」が「使用しない」の場合は、 起動メニューを使用できません。その場合は、「使用する」に設定し直してください。 BIOSセットアップについては[、「2.2.1 BIOSセットアップを起動する」\(→P.23\)](#page-22-0)をご覧ください。
- ▶ 起動時のパスワードを設定している場合は、パスワードを入力してください。 指紋を登録した場合は、認証を行ってください。
- ▶ 起動メニューが表示されずWindowsが起動してしまった場合は、本タブレットの電源を完全に 切ってからもう一度操作してください。電源の切り方は、『製品ガイド(機種別編)』の「2章 取り扱い」―「電源を切る」をご覧ください。
- 3 「Tab」をタップします。

アプリケーションメニューが表示されます。

4 「診断プログラム」をタップして選択し、もう一度タップします。 「診断プログラムを実行しますか?」と表示されます。

#### 5 「実行」をタップします。

ハードウェア診断が始まります。

ハードウェア診断が終了したら、診断結果が表示されます。「再起動」をタップしてくださ い。診断結果が表示される前に、自動的にタブレットが再起動する場合があります。

#### 6 次の操作を行います。

●トラブルが検出されなかった場合

ボリュームアップボタンを押してください。続けて「富士通ハードウェア診断ツール」 が起動します。 起動時のパスワードを設定している場合は、パスワードを入力してください。

「富士通ハードウェア診断ツール」ウィンドウと「注意事項」ウィンドウが表示されます。 [手順7](#page-71-0)へ進んでください。

●トラブルが検出された場合 [手順7](#page-71-0)以降の「富士通ハードウェア診断ツール」での診断は不要です。画面に表示され た内容を控え、お問い合わせのときにお伝えください。その後、ボリュームアップボタ ンを押してタブレットの電源を切ってください。 電源が自動で切れない場合は、電源ボタンを押して電源を切ってください。

<span id="page-71-0"></span>7 「注意事項」ウィンドウの内容を確認し、「OK」をタップします。

- 8 「ツール」タブをタップます。
- 9 「データ消去」にチェックを付け「実行」をタップします。

表示された画面に従って操作してください。

データの消去には数時間かかります。完了すると「消去が完了しました。」と表示されます。

重 要

- ▶ ディスクのデータを消去する方式は、必ず「SSD対応(フラッシュメモリディスク用)」を選 択してください。それ以外の方式を選択すると、完全にデータを消去することができませんの でご注意ください。
- 10 「終了」をタップします。

タブレット本体の電源が切れます。

### ■ 飚 重 要

▶ 電源が自動で切れない場合は、電源ボタンを10秒以上押して、電源を切ってください。
# 付録2 Windowsの新規インストール

サポートOSおよびボリュームライセンス用OSを新規にインストールする方法を説明し ます。手順どおりにインストールすることで、タブレットが正常に動作します。

### 注意事項

● Windowsを新規にインストールすると、フラッシュメモリディスクのすべてのデータが削除さ れます。

必要に応じて事前にバックアップしてください。

- Windowsをインストールすることにより、今までお使いになっていた機能が使えなくなること があります。
- ご購入後に増設・接続された周辺機器は、必ず取り外してください(カスタムメイドオプショ ンを除く)。OSの新規インストールが完了してから、1つずつ取り付けてください。
- Windows のインストール中は、タッチパネルでの操作はできません。USB キーボードと USB マ ウスを接続してください。USBコネクタが不足する場合は、USBハブを接続してください。
- ドライバーはすべてインストールしてください。インストールしないとタブレットが正常に動 作しません。
- 別売の外付け光学ドライブを接続してください。

### 新規インストールの準備

**□ キーボード、 マウス、 外付け光学ドライブを接続する**

**□ BIOSの設定をご購入時の状態に戻[す \(→P.34\)](#page-33-0)**

**□ セキュリティチップをクリアす[る \(→P.31\)](#page-30-0)**

- **□ ディスクを用意する**
- 正規のWindows 10のインストールディスク
- ドライバーズディスク

### 重 要

▶ 「ドライバーズディスク」がお手元にない場合は、事前にディスクを作成してください。作成 方法については『リカバリガイド』をご覧ください。

**□ フラッシュメモリディスクデータを消去する [\(→P.71\)](#page-70-0)**

### 新規インストール手順

- 1 ディスクをセットした外付け光学ドライブを、タブレット本体に接続し、 Windowsのインストールディスクを起動します。
	- 1. ボリュームアップボタンを押したまま、本タブレットの電源を入れます。
	- 2. ビープ音が鳴ったら、ボタンを離します。 起動メニューが表示されます。
	- 3. CD/DVD Driveを選択して【Enter】キーを押します。
		- ・「選択したデバイスから起動できませんでした。」と表示された場合 BIOSの設定が誤っている可能性があります。設定を確認してください。
		- ・「CD/DVDの起動モードを選択してください」と表示された場合は、「UEFI Mode」を 選択してください。

「Press any key to boot from CD or DVD…」と表示されたら、何かキーを押してください。

- 2 画面の指示に従って、Windowsのインストールとセットアップを行います。 操作の途中で次の画面が表示されます。画面が表示されたら、次の操作を行ってください。
	- ●「インストールの種類を選んでください」が表示されたら
		- 1.「カスタム:Windowsのみをインストールする」をタップします。 新規インストールはこちらを選択してください。
	- ●「Windowsのインストール場所を選択してください」が表示されたら Windowsをインストールするパーティションを作成します。
		- 1.「新規」をタップし、「適用」をタップします。 複数のパーティションが作成されます。
		- 2.「プライマリ」と書かれたパーティションを選択し、「フォーマット」をタップします。 選択したパーティションがフォーマットされます。
		- 3.「プライマリ」と書かれたパーティションを選択し、「次へ」をタップします。 Windowsのインストール場所を設定します。

Windowsのインストールが始まります。途中何度か再起動しますが、そのままお待ちくだ さい。設定画面が表示されたら、画面に従って進めてください。

しばらくするとデスクトップ画面が表示され、インストールとセットアップが完了します。

### 3 ドライバー、アプリ、ユーティリティをインストールします。

1.「ドライバーズディスク」をセットします。 「ドライバーズディスク検索(DRVCDSRC.exe)」が起動します。

### **POINT**

- ▶ 「ドライバーズディスク検索」が起動しない場合は、次のように操作してください。
	- 1. 「スタート」ボタンを長押しし、「エクスプローラー」をタップします。
	- 2. ウィンドウ左の「PC」をタップします。
	- 3. ディスクをセットしたドライブのアイコンを長押しし、表示されたメニューから「自動再 生を開く」をタップします。
	- 4. 「DRVCDSRC.exeの実行」をタップします。
- 2.「ソフトウェアの検索条件」の「機種名」からお使いの機種を、「OS」からお使いの OSをそれぞれ選択します。
- 3.「種別」から「必須」を選択し、「ソフトウェア」に表示されたドライバーを上から順 にすべてインストールします。

必ず上から順にインストールしてください。インストール方法については 「Readme.txt」をお読みください。

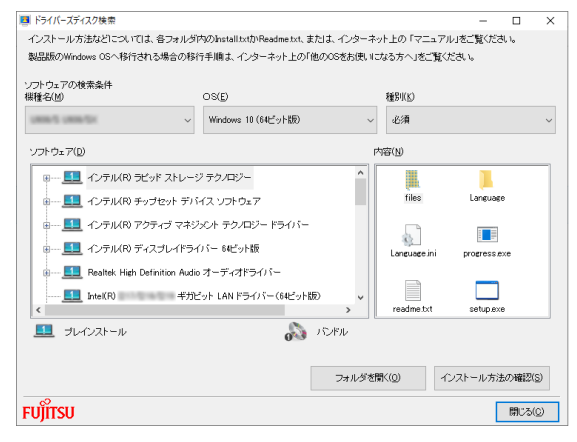

#### (表示内容は機種や状況により異なります)

- 4.「種別」から「任意」を選択し、「ソフトウェア」から必要なドライバー、アプリ、 ユーティリティをインストールします。
	- ・ ご購入時に選択したカスタムメイドにあわせてインストールしてください。
	- ・ プレインストールと記載されているソフトウェアは、インストールすることをお勧 めします。
	- ・ インストール方法については「Readme.txt」をお読みください。

この後は、お使いの状況によって操作してください。

●ボリュームライセンス用OSでお客様専用マスタを作成する場合

富士通製品情報ページ内にある「お客様専用マスタを作成する場合の注意事項」([https:/](https://www.fmworld.net/biz/fmv/support/os/master/) [/www.fmworld.net/biz/fmv/support/os/master/\)](https://www.fmworld.net/biz/fmv/support/os/master/)をご覧になり、お客様専用マスタを作 成してください。

●サポートOSをインストールした場合 ストア アプリをインストールしてください。 ストア アプリのインストール後[、「■ 最新の状態に更新する」\(→P.76\)へ](#page-75-0)進んでくだ さい。

## 重 要

▶ ストア アプリは「ドライバーズディスク」に格納されていませんので、Microsoft Storeからイ ンストールする必要があります。対象のアプリについては[、「1.1 アプリの紹介」\(→P.10\)で](#page-9-0) ご確認ください。

また、各ストアアプリのURLやインストール時の注意については、「ドライバーズディスク」 内にある「Readme.txt」をご確認ください。

### <span id="page-75-0"></span>**■ 最新の状態に更新する**

Windowsおよび、ドライバーやユーティリティは常に最新の状態にしておく必要があります。

### **□ Windows Updateを実行する**

Windowsを最新の状態に更新します。詳しくはWindowsのヘルプをご覧ください。

### 重 要

- ご利用中のWindows 10のバージョンに対応した最新の更新プログラムをインストールしてく ださい。

```
なお、問題が発生してWindowsの操作ができなくなった場合は、再度Windowsを新規インス
トールしてから、最新の更新プログラムをインストールしてください。
```
- ・ Windows 10 更新履歴 <https://support.microsoft.com/ja-jp/help/12387/windows-10-update-history>
- ・ ダウンロードURL(このURLは変更されることがあります) <http://catalog.update.microsoft.com/v7/site/Home.aspx>
- ・ インストール方法
- 1. 管理者アカウントでサインインします。
- 2. ダウンロードしたファイルを格納したフォルダーを開きます。
- 3. ダウンロードしたファイルをダブルタップします。 修正プログラムが実行されます。 この後は、表示された画面に従って操作してください。

### **□ ドライバーおよびユーティリティを更新する**

富士通製品情報ページ ([https://www.fmworld.net/biz/fmv/index\\_support.html\)](https://www.fmworld.net/biz/fmv/index_support.html)にて、最新版の ドライバーやユーティリティが提供されている場合があります。 システムの安定稼働のため、常に最新版のドライバーやユーティリティを適用することをお勧め します。

### **□ アップデートナビを有効にする**

アップデートナビを有効にするために、一度アプリを起動し、自動更新通知・常駐設定で「自動 更新通知をする」をしてください。

その後、ドライバーやアプリが更新されると、通知が表示されます。

## 付録3 認定および準拠について

本タブレットに固有の認定および準拠マークに関する詳細は、次の手順で表示される画面で確認 できます。

- 1 BIOSセットアップを起動します。 [「2.2.1 BIOSセットアップを起動する」\(→P.23\)](#page-22-0)
- 2 「情報」メニューをタップします。
- 3 「認証表示」をタップして選択し、「Enter」をタップします。 「認証表示」が表示されます。

### ARROWS Tab

製品ガイド(共通編) B6FK-5461-01 Z0-02

発 行 日 2021年1月 発行責任 富士通株式会社

〒105-7123 東京都港区東新橋1-5-2 汐留シティセンター

●このマニュアルの内容は、改善のため事前連絡なしに変更することがあります。

●このマニュアルに記載されたデータの使用に起因する第三者の特許権および その他の権利の侵害については、当社はその責を負いません。

●無断転載を禁じます。